# Slot A Motherboard

# **USER'S MANUAL**

## **USER'S NOTICE**

No part of this manual, including the products and software described in it, may be reproduced, transmitted, transcribed, stored in a retrieval system, or translated into any language in any form or by any means, except documentation kept by the purchaser for backup purposes, without the express written permission of ASUSTEK COMPUTER INC. ("ASUS").

ASUS PROVIDES THIS MANUAL "AS IS" WITHOUT WARRANTY OF ANY KIND, EITHER EXPRESS OR IMPLIED, INCLUDING BUT NOT LIMITED TO THE IMPLIED WARRANTIES OR CONDITIONS OF MERCHANTABILITY OR FITNESS FOR A PARTICULAR PURPOSE. IN NO EVENT SHALL ASUS, ITS DIRECTORS, OFFICERS, EMPLOYEES OR AGENTS BE LIABLE FOR ANY INDIRECT, SPECIAL, INCIDENTAL, OR CONSEQUENTIAL DAMAGES (INCLUDING DAMAGES FOR LOSS OF PROFITS, LOSS OF BUSINESS, LOSS OF USE OR DATA, INTERRUPTION OF BUSINESS AND THE LIKE), EVEN IF ASUS HAS BEEN ADVISED OF THE POSSIBILITY OF SUCH DAMAGES ARISING FROM ANY DEFECT OR ERROR IN THIS MANUAL OR PRODUCT.

Product warranty or service will not be extended if: (1) the product is repaired, modified or altered, unless such repair, modification of alteration is authorized in writing by ASUS; or (2) the serial number of the product is defaced or missing.

Products and corporate names appearing in this manual may or may not be registered trademarks or copyrights of their respective companies, and are used only for identification or explanation and to the owners' benefit, without intent to infringe.

- AMD, Athlon<sup>TM</sup>, K7, and/or combinations thereof are trademarks of Advanced Micro Devices, Inc.
- VIA is a trademark of VIA Technologies, Inc.
- Windows and MS-DOS are registered trademarks of Microsoft Corporation.
- Adobe and Acrobat are registered trademarks of Adobe Systems Incorporated.
- Trend and ChipAway Virus are trademarks of Trend Micro, Inc.

The product name and revision number are both printed on the product itself. Manual revisions are released for each product design represented by the digit before and after the period of the manual revision number. Manual updates are represented by the third digit in the manual revision number.

For previous or updated manuals, BIOS, drivers, or product release information, contact ASUS at http://www.asus.com.tw or through any of the means indicated on the following page.

SPECIFICATIONS AND INFORMATION CONTAINED IN THIS MANUAL ARE FURNISHED FOR INFORMATIONAL USE ONLY, AND ARE SUBJECT TO CHANGE AT ANY TIME WITHOUT NOTICE, AND SHOULD NOT BE CONSTRUED AS A COMMITMENT BY ASUS. ASUS ASSUMES NO RESPONSIBILITY OR LIABILITY FOR ANY ERRORS OR INACCURACIES THAT MAY APPEAR IN THIS MANUAL, INCLUDING THE PRODUCTS AND SOFTWARE DESCRIBED IN IT.

Copyright © 2000 ASUSTeK COMPUTER INC. All Rights Reserved.

Product Name: **K7V-RM**Manual Revision: **1.01 E509** 

Release Date: **February 2000** 

## ASUS CONTACT INFORMATION

### ASUSTeK COMPUTER INC. (Asia-Pacific)

Marketing

Address: 150 Li-Te Road, Peitou, Taipei, Taiwan 112

Telephone: +886-2-2894-3447 Fax: +886-2-2894-3449 Email: info@asus.com.tw

Technical Support

MB/Others (Tel): +886-2-2890-7121 (English) Notebook (Tel): +886-2-2890-7122 (English) Desktop/Server (Tel):+886-2-2890-7123 (English)

Fax: +886-2-2895-9254 Email: tsd@asus.com.tw WWW: www.asus.com.tw

FTP: ftp.asus.com.tw/pub/ASUS

## ASUS COMPUTER INTERNATIONAL (America)

Marketing

Address: 6737 Mowry Avenue, Mowry Business Center, Building 2

Newark, CA 94560, USA

Fax: +1-510-608-4555 Email: tmd1@asus.com

Technical Support

Fax: +1-510-608-4555 Email: tsd@asus.com WWW: www.asus.com

FTP: ftp.asus.com/Pub/ASUS

#### ASUS COMPUTER GmbH (Europe)

Marketing

Address: Harkortstr. 25, 40880 Ratingen, BRD, Germany

Fax: +49-2102-442066

Email: sales@asuscom.de (for marketing requests only)

Technical Support

Hotline: MB/Others: +49-2102-9599-0 Notebook: +49-2102-9599-10

Fax: +49-2102-9599-11

Support (Email): www.asuscom.de/de/support (for online support)

WWW: www.asuscom.de

FTP: ftp.asuscom.de/pub/ASUSCOM

# **CONTENTS**

| 1.         | INT | RODUCTION                                                | 7    |
|------------|-----|----------------------------------------------------------|------|
|            | 1.1 | How This Manual Is Organized                             | 7    |
|            |     | Item Checklist                                           |      |
| 2          |     | ATURES                                                   | o    |
| <b>Z</b> . |     |                                                          |      |
|            | 2.1 |                                                          |      |
|            |     | 2.1.1 Specifications                                     |      |
|            |     | 2.1.1.1 Optional Components                              |      |
|            |     | 2.1.2 Performance                                        |      |
|            | 2.2 | 2.1.3 Intelligence (only with optional hardware monitor) |      |
|            | 2.2 | K7V-RM Motherboard Components                            | . 12 |
| 3.         | HA  | RDWARE SETUP                                             | . 14 |
|            | 3.1 | K7V-RM Motherboard Layout                                | . 14 |
|            | 3.2 | Layout Contents                                          |      |
|            | 3.3 | Hardware Setup Procedure                                 |      |
|            | 3.4 | Motherboard Settings                                     |      |
|            | 3.5 | System Memory (DIMM)                                     |      |
|            |     | 3.5.1 General DIMM Notes                                 |      |
|            |     | 3.5.2 DIMM Memory Installation                           |      |
|            | 3.6 | Central Processing Unit (CPU)                            |      |
|            |     | 3.6.1 Quick CPU Installation Procedure                   |      |
|            |     | 3.6.3 Installing the Universal Retention Mechanism       |      |
|            |     | 3.6.2 Attaching the Heatsink                             | . 26 |
|            |     | 3.6.4 Installing the Processor                           | . 26 |
|            |     | 3.6.5 Removing the Processor                             | . 28 |
|            |     | 3.6.6 Smart Thermal Solutions                            |      |
|            |     | 3.6.7 Recommended Heatsinks for Slot A Processors        |      |
|            | 3.7 | Expansion Cards                                          |      |
|            |     | 3.7.1 Expansion Card Installation Procedure              |      |
|            |     | 3.7.2 Assigning IRQs for Expansion Cards                 |      |
|            |     | 3.7.3 Accelerated Graphics Port Pro (AGP Pro)            |      |
|            | 2.0 | 3.7.4 Audio Modem Riser (AMR) Slot                       |      |
|            | 3.8 | External Connectors                                      |      |
|            | 3.9 | Starting Up the First Time                               | . 45 |

# **CONTENTS**

| 4. BIO | S SETUP                                     | 47 |
|--------|---------------------------------------------|----|
| 4.1    | Managing and Updating Your BIOS             | 47 |
|        | 4.1.1 Upon First Use of the Computer System |    |
|        | 4.1.2 Updating BIOS Procedures              | 48 |
| 4.2    | BIOS Setup Program                          |    |
|        | 4.2.1 BIOS Menu Bar                         | 52 |
|        | 4.2.2 Legend Bar                            | 52 |
| 4.3    | Main Menu                                   |    |
|        | 4.3.1 Primary & Secondary Master/Slave      | 55 |
|        | 4.3.2 Keyboard Features                     |    |
|        | 58                                          |    |
| 4.4    | Advanced Menu                               | 60 |
|        | 4.4.1 Chip Configuration                    | 63 |
|        | 4.4.2 I/O Device Configuration              | 65 |
|        | 4.4.3 PCI Configuration                     | 68 |
|        | 4.4.4 Shadow Configuration                  | 71 |
| 4.5    | Power Menu                                  | 72 |
|        | 4.5.1 Power Up Control                      |    |
|        | 4.5.2 Hardware Monitor                      |    |
| 4.6    | Boot Menu                                   | 77 |
| 4.7    | Exit Menu                                   | 79 |

## FCC & DOC COMPLIANCE

#### Federal Communications Commission Statement

This device complies with FCC Rules Part 15. Operation is subject to the following two conditions:

- This device may not cause harmful interference, and
- This device must accept any interference received, including interference that may cause undesired operation.

This equipment has been tested and found to comply with the limits for a Class B digital device, pursuant to Part 15 of the FCC Rules. These limits are designed to provide reasonable protection against harmful interference in a residential installation. This equipment generates, uses and can radiate radio frequency energy and, if not installed and used in accordance with manufacturer's instructions, may cause harmful interference to radio communications. However, there is no guarantee that interference will not occur in a particular installation. If this equipment does cause harmful interference to radio or television reception, which can be determined by turning the equipment off and on, the user is encouraged to try to correct the interference by one or more of the following measures:

- Re-orient or relocate the receiving antenna.
- Increase the separation between the equipment and receiver.
- Connect the equipment to an outlet on a circuit different from that to which the receiver is connected.
- Consult the dealer or an experienced radio/TV technician for help.

**WARNING!** Any changes or modifications to this product not expressly approved by the manufacturer could void any assurances of safety or performance and could result in violation of Part 15 of the FCC Rules.

Reprinted from the Code of Federal Regulations #47, part 15.193, 1993. Washington DC: Office of the Federal Register, National Archives and Records Administration, U.S. Government Printing Office.

#### Canadian Department of Communications Statement

This digital apparatus does not exceed the Class B limits for radio noise emissions from digital apparatus set out in the Radio Interference Regulations of the Canadian Department of Communications.

This Class B digital apparatus complies with Canadian ICES-003.

Cet appareil numérique de la classe B est conforme à la norme NMB-003 du Canada.

## 1. INTRODUCTION

## 1.1 How This Manual Is Organized

This manual is divided into the following sections:

#### 1.2 Item Checklist

Check that your package is complete. If you discover damaged or missing items, please contact your retailer.

#### 1.2.1 Motherboard

| $\checkmark$ | (1) ASUS Motherboard                                                       |
|--------------|----------------------------------------------------------------------------|
| $\checkmark$ | (1) Universal Retention Mechanism (factory installed)                      |
| $\checkmark$ | (1) ASUS USB Connector Set                                                 |
| $\checkmark$ | (1) Ribbon cable for master and slave UltraDMA/33 & UltraDMA/66 IDE drives |
| $\checkmark$ | (1) Ribbon cable for (1) 3.5" floppy disk drive                            |
| $\checkmark$ | (1) Bag of spare jumper caps                                               |
| $\checkmark$ | (1) Support CD with drivers and utilities                                  |
| $\checkmark$ | (1) This Motherboard User's Manual                                         |
|              | ASUS IrDA-compliant infrared module (optional)                             |
|              | ASUS PCI-L101 Wake-On-LAN 10/100 Fast Ethernet Card (optional)             |

**IMPORTANT:** It is strongly recommended that at least a 200-watt (235W for full configuration) ATX power supply be used for this motherboard. Make sure that your ATX power supply can supply at least 20 amperes on the +5-volt lead and at least 10mA (750mA recommended) on the +5-volt standby lead (+5VSB) (see **19**) **ATX Power Suppy Connector** in **3.8 External Connectors**). Your system may become unstable/unreliable and may experience difficulty in powering up if your power supply is inadequate.

#### 2.1 The ASUS K7V-RM Motherboard

The ASUS K7V-RM motherboard is carefully designed for the demanding PC user who wants high-performance features in a small package.

#### 2.1.1 Specifications

- **AMD Athlon**<sup>TM</sup> **Processor Support:** Supports AMD Athlon<sup>TM</sup> processor designed for the AMD Athlon<sup>TM</sup> Processor Module (242-pin Slot A).
- North Bridge System Chipset: VIA VT8371<sup>TM</sup> system controller supports a 200MHz Front Side Bus (FSB), supports up to 1.5GB of PC133/PC100 SDRAM/ Virtual Channel Memory (VCM) SDRAM, complies with AGP 2.0 specifications for 4X, 2X, and 1X AGP modes and PCI 2.2. bus interface with support for 5 PCI masters. It is optimized to deliver enhanced AMD Athlon<sup>TM</sup> processor system performance.
- **South Bridge System Chipset:** VIA VT82C686A PCIset with PCI Super I/O integrated peripheral controller supports UltraDMA/66, which allows burst mode data transfer rates of up to 66.6MB/sec.
- Enhanced ACPI & Anti-Boot Virus BIOS: Programmable BIOS (Flash EEPROM), offering enhanced ACPI for Windows 98 compatibility, built-in firmware-based virus protection, and autodetection of most devices for virtually automatic setup.
- **PC133/PC100 Memory Support:** Equipped with three DIMM sockets to support PC133/PC100-compliant SDRAMs or VCM SDRAMs (16, 32, 64, 128, 256, 512MB) up to 1.5GB.
- **JumperFree**<sup>TM</sup> **Mode:** Allows processor settings and easy overclocking of frequency and Vcore voltage all through BIOS setup when JumperFree<sup>TM</sup> mode is enabled. Easy-to-use DIP switches instead of jumpers are included to allow manual adjustment of the processor's external frequency.
- Thermal Sensor Connector with Optional Sensor: Accurately detects the CPU temperature with the ASUS Smart Fan when connected to an ASUS P2T-Cable.
- **Super Multi-I/O:** Provides two high-speed UART compatible serial ports and one parallel port with EPP and ECP capabilities.
- Expansion Slots: Provides three 32-bit PCI 2.2 (1 shared with AMR slot), one AGP, and one AMR (AMR shared with one PCI) expansion slots. PCI supports up to 133MB/sec maximum throughput. Each PCI slot can support a Bus Master PCI card, such as a SCSI card.
- **Desktop Management Interface (DMI):** Supports DMI through BIOS, which allows hardware to communicate within a standard protocol creating a higher level of compatibility. (Requires DMI-enabled components.)
- Wake-Up Support: Supports Wake-On-LAN and Wake-On-Ring.
- AMR Slot: Audio Modem Riser (AMR) slot supports a very affordable audio and/or modem riser card. (Only an ISA-side AMR card can be used.)

- **AGP Pro Slot:** Supports an Accelerated Graphics Port/AGP Pro card for high performance component level interconnect targeted at 3D graphical display applications using 4X, 2X or 1X mode bus.
- **USB:** Supports up to 4 USB ports, two on the back panel and two midboard (optional), for more peripheral connectivity options.
- UltraDMA/66 & UltraDMA/33: Comes with an onboard PCI Bus Master IDE controller with two connectors that support four IDE devices on two channels. Supports UltraDMA/66, UltraDMA/33, PIO Modes 3 & 4 and Bus Master IDE DMA Mode 2, and Enhanced IDE devices, such as DVD-ROM, CD-ROM, CD-R/RW, LS-120, and Tape Backup drives.
- **Smart BIOS:** 2Mb firmware gives a new easy-to-use interface that provides more control and protection over the motherboard. Provides CPU/SDRAM frequency adjustments, and HD/SCSI/ZIP/CD/Floppy/Network boot selection.
- **Color-coded Connectors:** To enhance user accessibility to system components and to meet PC 99 compliancy, major connectors in this motherboard are color-coded.

#### 2.1.1.1 Optional Components

The following onboard components are optional at the time of purchase.

- **Onboard Audio:** Hardware AC'97 V2.1 CODEC compliant, Crystal's 3D sound circuitry, sample rate conversion from 7kHz to 48kHz.
- **Infrared Interface:** Integrated Serial Infrared interface supports an optional remote control package for wireless interfacing with external peripherals, personal gadgets, or an optional remote controller.
- **PC Health Monitoring:** Provides an easy way to examine and manage system status information, such as CPU and system voltages, temperatures, and fan status through the onboard hardware ASIC and the bundled ASUS PC Probe.
- **Additional USB Ports:** For more peripheral connectivity, two additional USB ports are supported midboard.

#### 2.1.2 Performance

- 100/133MHz or 100/100MHz Synchronous Host/DRAM Clock Support: CPU frequency can operate at 100MHz while system memory operates at 133MHz or 100MHz.
- **High-Speed Data Transfer Interface:** This motherboard with its chipset and support for UltraDMA/66 doubles the UltraDMA/33 burst transfer rate to 66.6MB/s. UltraDMA/66 is backward compatible with both DMA/33 and DMA and with existing DMA devices and systems so there is no need to upgrade current EIDE/IDE drives and host systems. (UltraDMA/66 requires a 40-pin 80-conductor cable to be enabled and/or for UltraDMA Mode 4.)
- **Concurrent PCI:** Concurrent PCI allows multiple PCI transfers from PCI master buses to memory to CPU.
- **SDRAM Optimized Performance:** This motherboard supports Synchronous Dynamic Random Access Memory (SDRAM), which increases the data transfer rate (1.064GB/s max using PC133-compliant SDRAMs and 800MB/s max using PC100-compliant SDRAMs).
- **ACPI Ready:** ACPI (Advanced Configuration and Power Interface) provides more Energy Saving Features for future operating systems (OS) supporting OS Direct Power Management (OSPM) functionality. With these features implemented in the OS, PCs can be ready around the clock, yet satisfy all the energy saving standards. To fully utilize the benefits of ACPI, an ACPI-supported OS, such as Windows 98, must be used.
- **New Compliancy:** Both the BIOS and hardware levels of the motherboard meets PC 99 compliancy. The new PC 99 requirements for systems and components are based on the following high-level goals: Support for Plug and Play compatibility and power management for configuring and managing all system components, and 32-bit device drivers and installation procedures for Windows 95/98/NT.

#### 2.1.3 Intelligence (only with optional hardware monitor)

- **Fan Status Monitoring and Alarm:** To prevent system overheat and system damage, the CPU, power supply, and system fans can be monitored for RPM and failure. All the fans are set for its normal RPM range and alarm thresholds.
- **Voltage Monitoring and Alert:** Processor and system voltage levels are monitored to ensure stable current to critical motherboard components. Voltage specifications are more critical for future processors, so monitoring is necessary to ensure proper system configuration and management.
- **Auto Fan Off:** The system fans will power off automatically **even in sleep mode**. This function reduces both energy consumption and **system noise**, and is an important feature to implement silent PC systems.
- Remote Ring On (requires modem): This allows a computer with this motherboard to be turned on remotely through an internal or external modem. With this feature, users can access their computer from anywhere in the world!

# 2.2 K7V-RM Motherboard Components

See opposite page for locations.

|                     | Location                                                                                                    |
|---------------------|----------------------------------------------------------------------------------------------------|
| Processor Support   | Slot A for AMD Athlon <sup>TM</sup> Processors                                                                                                    |
| Chipsets/Chips      | North Bridge: VIA VT8371 <sup>TM</sup> (System Controller)                                                                                                    |
| Main Memory         | Maximum 1.5GB support 3 DIMM Sockets                                                                                                    |
| Expansion Slots     | 3 PCI Slots (1 shared)       16         1 AGP Pro Slot       1         1 Audio Modem Riser (AMR) Slot (shared)       14                                                                                                    |
| System I/O          | 2 IDE Connectors (UltraDMA33/66 Support)       6         1 Floppy Disk Driver Connector       7         1 Serial COM1 Connector       21         1 Serial COM2 Connector       19         1 Parallel Port Connector       20         USB Connectors (Port 0 & Port 1)       22         USB Connectors (Port 2 & Port 3) (optional)       10         1 PS/2 Mouse Connector       (Top) 23         1 PS/2 Keyboard Connector       (Bottom) 23 |
| Audio               | AC'97 V2.1 Audio Codec (optional)                                                                                                    |
| Network Features    | Wake-On-LAN Connector 13 Wake-On-Ring Connector 12                                                                                                    |
| Hardware Monitoring | Hardware Monitor Chip                                                                                                    |
| Power               | ATX Power Supply Connector 4                                                                                                    |
| Form Factor         | microATX, 244mm x 244mm (9.6" x 9.6")                                                                                                    |

## K7V-RM Motherboard Component Locations

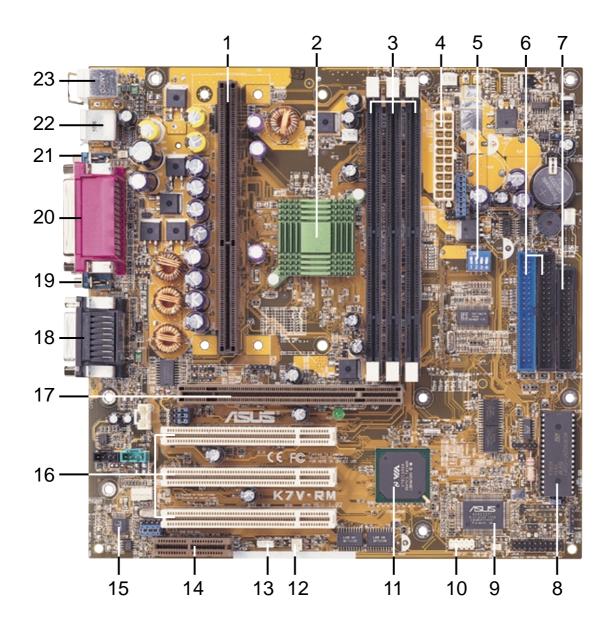

## 3.1 K7V-RM Motherboard Layout

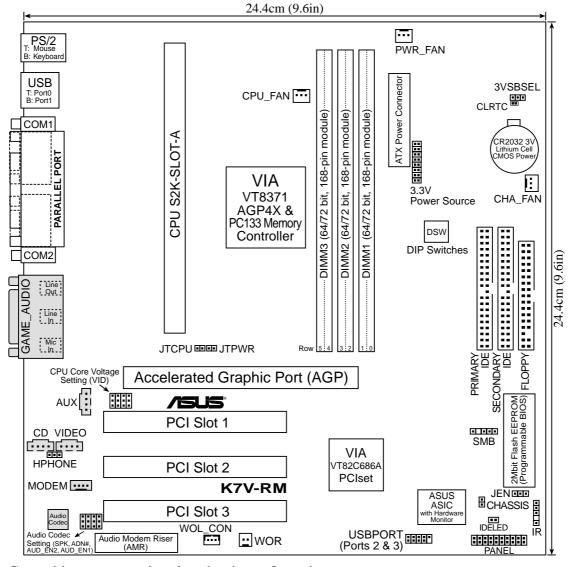

Grayed items are optional at the time of purchase.

# 3. H/W SETU! Layout Conte

#### 3. HARDWARE SETUP

## 3.2 Layout Contents

#### **Motherboard Settings**

JEN
 JumperFree™ Mode (JEN)
 3VSBSLT
 JP3–JP10
 JumperFree™ Mode (JEN)
 JumperFree™ Mode (JEN)
 JumperFree™ Mode (JEN)
 JumperFree™ Mode (JEN)
 JumperFree™ Mode (JEN)
 JumperFree™ Mode (JEN)
 JumperFree™ Mode (JEN)
 JumperFree™ Mode (JEN)
 JumperFree™ Mode (JEN)
 JumperFree™ Mode (JEN)
 JumperFree™ Mode (JEN)
 JumperFree™ Mode (JEN)
 JumperFree™ Mode (JEN)
 JumperFree™ Mode (JEN)
 JumperFree™ Mode (JEN)
 JumperFree™ Mode (JEN)
 JumperFree™ Mode (JEN)
 JumperFree™ Mode (JEN)
 JumperFree™ Mode (JEN)
 JumperFree™ Mode (JEN)
 JumperFree™ Mode (JEN)
 JumperFree™ Mode (JEN)
 JumperFree™ Mode (JEN)
 JumperFree™ Mode (JEN)
 JumperFree™ Mode (JEN)
 JumperFree™ Mode (JEN)
 JumperFree™ Mode (JEN)
 JumperFree™ Mode (JEN)
 JumperFree™ Mode (JEN)
 JumperFree™ Mode (JEN)
 JumperFree™ Mode (JEN)
 JumperFree™ Mode (JEN)
 JumperFree™ Mode (JEN)
 JumperFree™ Mode (JEN)
 JumperFree™ Mode (JEN)
 JumperFree™ Mode (JEN)
 JumperFree™ Mode (JEN)
 JumperFree™ Mode (JEN)
 JumperFree™ Mode (JEN)
 JumperFree™ Mode (JEN)
 JumperFree™ Mode (JEN)
 JumperFree™ Mode (JEN)
 JumperFree™ Mode (JEN)
 JumperFree™ Mode (JEN)
 JumperFree™ Mode (JEN)
 JumperFree™ Mode (JEN)
 JumperFree™ Mode (JEN)
 JumperFree™ Mode (JEN)
 JumperFree™ Mode (JEN)
 JumperFree™ Mode (JEN)
 JumperFree™ Mode (JEN)
 JumperFree™ Mode (JEN)
 JumperFree™ Mode (JEN)
 JumperFree™ Mode (JEN)

4) SPK/AUD\_EN1/\_EN2/ADN# p.19 Onboard Audio Setting (Enable.../Disable...)

5) DSW1
 6) VID1, VID2, VID3
 p.20 CPU External Frequency Setting
 p.21 Voltage Regulator Output Setting

#### **Expansion Slots**

DIMM1, DIMM2, DIMM3
 Slot A
 PCI1, PCI2, PCI3
 AGP
 AGP
 AMR
 p.22 168-Pin DIMM Memory Support p.25 Central Processing Unit (CPU)
 p.31 32-bit PCI Bus Expansion Slots p.33 Accelerated Graphics Port p.33 Audio Modem Riser Slot

#### **Connectors**

1) PS2KBMS p.34 PS/2 Mouse Connector (6-pin female)
2) PS2KBMS p.34 PS/2 Keyboard Connector (6-pin female)

3) USB p.35 Universal Serial Bus Ports 0 & 1 (Two 4-pin female)

4) PRINTER
 5) COM1, COM2
 p.35 Parallel Port Connector (25-pin female)
 p.35 Serial Port Connectors (Two 9-pin male)

6) GAME\_AUDIO p.36 Joystick/MIDI Connector (15-pin female) (optional)
7) GAME\_AUDIO p.36 Audio Port Connectors (Three 1/8" female) (optional)
8) PRIMARY/SECONDARYIDE p.37 Primary/Secondary IDE Connectors (Two 40-1pins)

9) FLOPPY p.37 Floppy Disk Drive Connector (34-1pins)

10) WOL\_CON
 p.38 Wake-On-LAN Connector (3 pins)
 11) WOR
 p.38 Wake-On-Ring Connector (2 pins)

12) IDE LED p.39 IDE Activity LED (2 pins)

13) PWR\_, CPU\_, CHA\_FAN p.39 Power Supply, CPU, Chassis Fan Connectors (Three 3-pin)
 14) CD, AUX, VIDEO, MODEM p.40 Internal Audio Connectors (Four 4 pins) (optional)

15) HPHONE p.40 Headphone True-Level Line Out Header (3 pins) (optional)

16) IR p.41 Serial Infrared Module Connector (5-1 pins)

17) SMB p.41 SMBus Connector (5-1 pins)

18) CHASSIS
 p.42 Chassis Intrusion Alarm Lead (4-1 pins)
 19) ATXPWR
 p.42 ATX Power Supply Connector (20 pins)

20) USBPORT p.43 USB Connector Set (10-1 pins)

| 21) SPEAKER (PANEL) | p.44 System Warning Speaker Connector (4 pins)        |
|---------------------|-------------------------------------------------------|
| 22) PWRLED (PANEL)  | p.44 System Power LED Lead (3-1 pins)                 |
| 23) MSGLED (PANEL)  | p.44 System MessageLED Lead (2 pins)                  |
| 24) RESET (PANEL)   | p.44 Reset Switch Lead (2 pins)                       |
| 25) PWRSW (PANEL)   | p.44 ATX Power / Soft-Off Switch Lead (2 pins)        |
| 26) SMI (PANEL)     | p.44 System Management Interrupt Switch Lead (2 pins) |

## 3.3 Hardware Setup Procedure

Before using your computer, you must complete the following steps:

- Check Motherboard Settings
- Install Memory Modules
- Install the Central Processing Unit (CPU)
- Install Expansion Cards
- Connect Ribbon Cables, Panel Wires, and Power Supply

## 3.4 Motherboard Settings

This section explains in detail how to change your motherboard's function settings through the use of switches and/or jumpers.

**WARNING!** Computer motherboards and expansion cards contain very delicate Integrated Circuit (IC) chips. To protect them against damage from static electricity, you should follow some precautions whenever you work on your computer.

- 1. Unplug your computer when working on the inside.
- 2. Use a grounded wrist strap before handling computer components. If you do not have one, touch both of your hands to a safely grounded object or to a metal object, such as the power supply case.
- 3. Hold components by the edges and try not to touch the IC chips, leads or connectors, or other components.
- 4. Place components on a grounded antistatic pad or on the bag that came with the component whenever the components are separated from the system.
- 5. Ensure that the ATX power supply is switched off before you plug in or remove the ATX power connector on the motherboard.

#### **Motherboard Feature Settings (DSW)**

Besides jumper settings, some of the motherboard's onboard functions are adjusted through the DIP switches. The white block represents the switch's position. The example below shows all the switches in the OFF position.

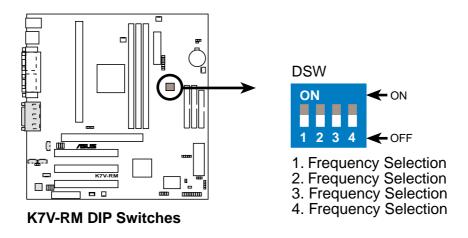

#### 1) JumperFree<sup>TM</sup> Mode (JEN)

This jumper allows you to enable or disable the JumperFree<sup>TM</sup> mode. The JumperFree<sup>TM</sup> mode allows processor settings to be made through the BIOS setup (see *4.4 Advanced Menu*).

**IMPORTANT:** In JumperFree<sup>TM</sup> mode, all DIP switches (DSW) must be set to OFF and VID1, VID2, and VID3 (see *6*) *Voltage Regulator Output Setting*) must be set to [3-4].

Setting
Enable (JumperFree)
Disable (Jumper)

JEN
[2-3] (default)
[1-2]

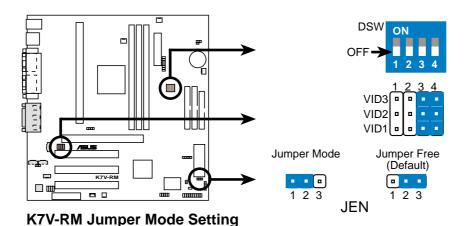

#### 2) PCI 3Volt Setting (3VSBSLT)

This jumper allows you to select the voltage supplied to PCI devices. If you have PCI devices that require auxiliary power, set this jumper to 3 VSB.

| <b>Setting</b> | 3VSBSLT         |
|----------------|-----------------|
| 3 Volt         | [1-2]           |
| 3 VSB          | [2-3] (default) |

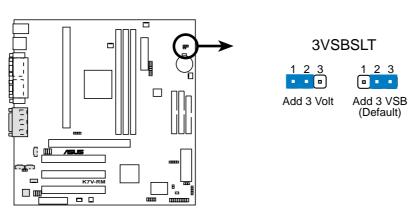

**K7V-RM PCI 3Volt Selection** 

#### 3) 3.3V Power Source Setting (JP3–JP10) (Requires optional components.)

This jumper lets you select the onboard 3.3V from the motherboard if your ATX power supply does not have a 3.3V lead and 3.3V optional components are mounted on the motherboard. This motherboard normally does not have the 3.3V components and therefore requires a standard ATX power supply with its own 3.3V lead.

| <b>Setting</b> | <u>JP3–JP10</u> |  |  |  |
|----------------|-----------------|--|--|--|
| 3.3V from PWR  | [1-2] (default) |  |  |  |
| 3.3V from MB   | [0-0]           |  |  |  |

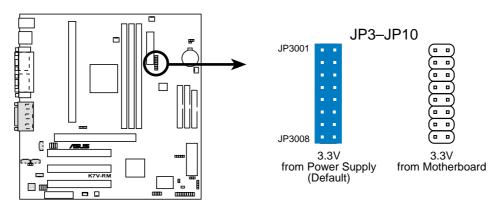

**K7V-RM 3.3V Power Source Setting** 

#### 4) Onboard Audio Setting (available on audio model only)

The onboard audio CODEC may be enabled or disabled using all of these jumpers. Disable the onboard audio CODEC if you are using an PCI audio card on any of the expansion slots or a primary AMR on the AMR slot (see AMR Slot later in this section). If using an PCI audio expansion card, **Onboard AC'97 Audio Controller** in *4.4.5 Peripheral Setup* must also be disabled.

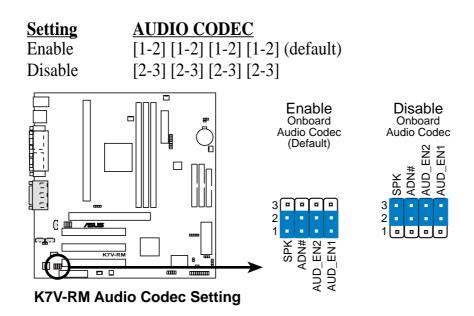

#### 5) CPU External Frequency Setting (DSW)

This option tells the clock generator what frequency to send to the CPU, SDRAM, and the chipset. This allows the selection of the CPU's *External* frequency. The CPU External Frequency multiplied by the Frequency Multiple equals the CPU's *Internal* frequency (the advertised CPU speed).

#### **IMPORTANT:**

- 1. To use this feature, JEN [see 1) JumperFree<sup>TM</sup> Mode (JEN) in 3. HARD-WARE SETUP]
- 2. In JumperFree mode, all dip switches (DSW-1–DSW-4) must be set to OFF.
- 3. When JumperFree mode is enabled, use BIOS setup in place of these switches (set *Operating Frequency Setting* to *User Define* under *4.4 Advanced Menu* in BIOS Setup so you can set the *CPU Frequency*).

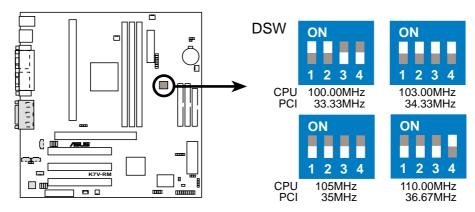

**K7V-RM CPU External Frequency Selection** 

**NOTE:** Frequency Multiple settings are not available here because AMD Athlon<sup>TM</sup> processors have locked Frequency Multiples.

**NOTE:** The motherboard supports PC100/PC133 DIMMs or VC SDRAMsfor system memory. Registered DIMMs are not supported (see **3.5 System Memory (DIMM)**.

#### External Frequency Table

| CPU    | PCI   | ]     | Frequency Selection Switches |       |       |  |
|--------|-------|-------|------------------------------|-------|-------|--|
| (MHz)  | (MHz) | 1     | 2                            | 3     | 4     |  |
| 100.00 | 33.33 | [ON]  | [ON]                         | [OFF] | [OFF] |  |
| 103.00 | 34.33 | [ON]  | [ON]                         | [ON]  | [ON]  |  |
| 105.00 | 35    | [OFF] | [OFF]                        | [OFF] | [OFF] |  |
| 110.00 | 36.67 | [OFF] | [OFF]                        | [OFF] | [ON]  |  |

**NOTE:** For updated processor settings, visit the ASUS web site (see **ASUS CONTACT INFORMATION**).

**WARNING!** Premature wearing of the processor may result when overclocking. Be sure that the DIMM you use can handle the specified SDRAM MHz or else bootup will not be possible.

#### 6) Voltage Regulator Output Setting (VID1, VID2, VID3)

This jumpers allow you to manually adjust the CPU core voltage. It is recommended to use **CPU Default** as the CPU core voltage. **CPU Default** means the Vcore is generated according to the CPU VID configuration. For each jumper setting, there are two voltage options, depending on the CPU used.

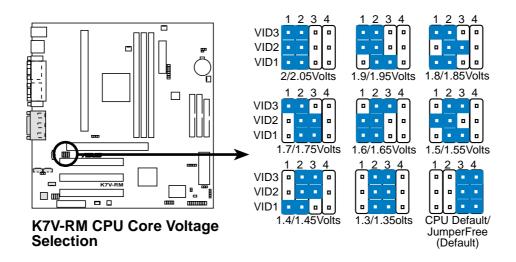

## 3.5 System Memory (DIMM)

**NOTE:** No hardware or BIOS setup is required after adding or removing memory.

This motherboard uses only Dual Inline Memory Modules (DIMMs). Sockets are available for **3.3Volt** (power level) unbuffered Synchronous Dynamic Random Access Memory (SDRAM) of 16, 32, 64, 128MB, 256 or 512MB. to form a memory size between 16MB and 1.5GB. One side (with memory chips) of the DIMM takes up one row on the motherboard. This motherboard also supports NEC's Virtual Channel (VC) SDRAMs.

To use the chipset's Error Checking and Correction (ECC) feature, you must use a DIMM with 9 chips per side (standard 8 chips/side + 1 ECC chip).

Memory speed setup is recommended through **Configure SDRAM Timing by SPD** (see *4.4.2 Advanced Chipset Setup*).

Install memory in any combination as follows:

#### **IMPORTANT**

- For optimum signal integrity, inserting the DIMMs in the following order is recommended: DIMM1, DIMM2, DIMM3.
- SDRAMs used must be compatible with the current PC133/PC100 SDRAM specification.
- DO NOT attempt to mix SDRAMs with VCM SDRAMs.

| Location         | 168-pin DIMM                      |    | <b>Total Memory</b> |
|------------------|-----------------------------------|----|---------------------|
| DIMM1 (Rows 0&1) | SDRAM 16, 32, 64, 128, 256, 512MB | x1 |                     |
| DIMM2 (Rows 2&3) | SDRAM 16, 32, 64, 128, 256, 512MB | x1 |                     |
| DIMM3 (Rows 4&5) | SDRAM 16, 32, 64, 128, 256, 512MB | x1 |                     |
|                  | Total System Memory (Max 1.5GB)   | =  |                     |

#### 3.5.1 General DIMM Notes

- This motherboard supports SPD (Serial Presence Detect) DIMMs. This is the memory of choice for best performance vs. stability.
- This motherboard does NOT support registered memory.
- SDRAM chips are generally thinner with higher pin density than EDO (Extended Data Output) chips.
- BIOS shows SDRAM memory on bootup screen.
- Single-sided DIMMs come in 16, 32, 64,128, 256MB; double-sided come in 32, 64, 128, 256, 512MB.

#### 3.5.2 DIMM Memory Installation

Insert the module(s) as shown. Because the number of pins are different on either side of the breaks, the module will only fit in the orientation shown. DIMM modules are longer and have different pin contact on each side and therefore have a higher pin density. SIMM modules have the same pin contact on both sides.

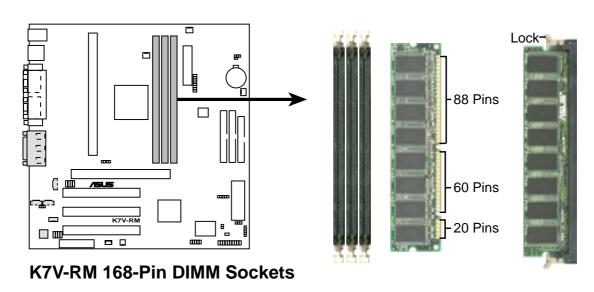

The DIMMs must be **3.3V Unbuffered** for this motherboard. To determine the DIMM type, check the notches on the DIMMs (see figure below).

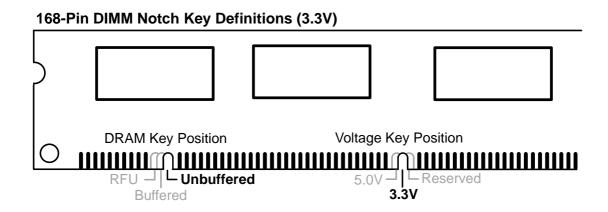

The notches on the DIMM module will shift between left, center, or right to identify the type and also to prevent the wrong type from being inserted into the DIMM slot on the motherboard. You must ask your retailer the correct DIMM type before purchasing. This motherboard supports four clock signals.

(This page was intentionally left blank.)

## 3.6 Central Processing Unit (CPU)

**NOTE:** The following pictures are provided for reference purposes only. The appearance of your retention mechanism and fan may be different from the following examples.

Your K7 Series motherboard provides a Slot A connector for an AMD Athlon<sup>TM</sup> processor.

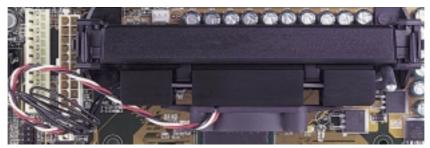

AMD Athlon™ processor with heatsink and fan (top view)

#### 3.6.1 Quick CPU Installation Procedure

1. Attach the heatsink to the processor with thermal grease and retention clip. The recommended heatsinks (see section on recommended heatsinks for your processor are those with three-pin fans that can be connected to the fan connectors on the motherboard.

**WARNING!** Be sure that there is sufficient air circulation across the processor's heatsink by regularly checking that your CPU fan is working. Without sufficient circulation, the processor could overheat and damage both the processor and the motherboard. You may install an auxiliary chassis fan, if necessary.

- 2. Install the Universal Retention Mechanism onto the motherboard.
- 3. Insert the processor.

#### 3.6.2 Attaching the Heatsink

**NOTE:** If provided, you should follow the heatsink attachment instructions that came with your heatsink or processor. The following steps are provided only as a general guide and may not reflect those for your heatsink.

- 1. Attach the heatsink to the processor core with a good quality thermal interface material.
- 2. Mount the heatsink to the processor package.

Push the two lock arms one direction to clamp the heatsink onto the processor and the other direction to release.

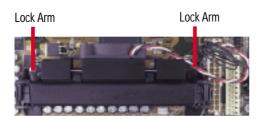

**WARNING!** Make sure the heatsink is mounted tightly against the SECC2, SECC, or SEPP; otherwise, the CPU will overheat. You may install an auxiliary fan to provide adequate circulation across the processor's passive heatsink.

#### 3.6.3 Installing the Universal Retention Mechanism

Your motherboard comes with a set of Universal Retention Mechanism (URM), which supports Athlon processors. There are two types of URMs: (A) With Integrated Retainer Pins and (B) With Separate Retainer Pins.

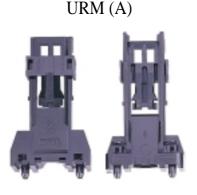

**Integrated Retainer Pins** 

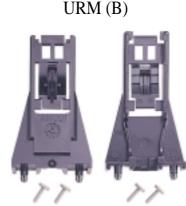

Separate Retainer Pins

- 1. Place the motherboard on the anti-static foam that was shipped with the mother-board. Do not place the motherboard on a hard surface while installing the URM as the black fastener sleeves must protrude through the bottom of the mother-board.
- 2. Locate the Slot A connector on the motherboard.
- 3. Position the retention mechanism on either side of the Slot A connector.
- 4. Making sure that the top retainer pins are not pushed in, press down on the retention brackets until the black fastener sleeves fit snugly against the board.

**WARNING!** Installing the URM while the retainer pins are pushed in will not only cause the URM to be installed improperly but will also damage the URM.

5. Push the four retainer pins completely down into the black fastener sleeves until the head of each pin is securely seated.

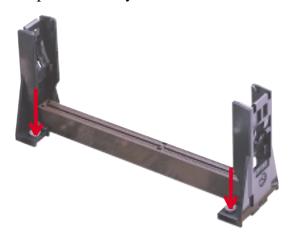

#### 3.6.4 Installing the Processor

**NOTE:** The following steps assume that you have already attached the heatsink and installed the URM into your motherboard.

1. Make sure that the processor substrate key is aligned with the Slot A connector key.

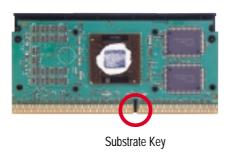

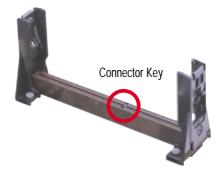

2. Push down firmly but gently the processor into the URM until it snaps into place.

**NOTE:** The processor edge fingers must be kept parallel to the connector or else misalignment will occur.

Secure the assembly in place by pushing the two locks outward so that the locks show through the retention mechanism's lock holes.

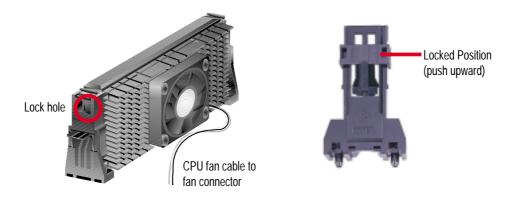

## 3.6.5 Removing the Processor

Push the two locks inward to disengage the latch feature and firmly lift the assembly out of the URM.

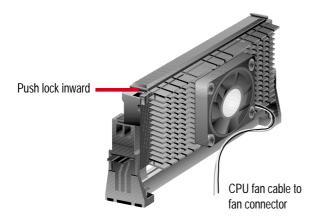

**CAUTION!** You may wear gloves to protect your hands from the sharp edges when removing processors.

#### 3.6.6 Smart Thermal Solutions

Two smart solutions to Slot A CPU thermal problems are available from ASUSTeK COMPUTER INC.: the **ASUS Smart Fan** or **ASUS S-K7FAN** and the **ASUS P2T-Cable**.

#### **ASUS S-K7FAN**

The optional ASUS Smart Fan or ASUS S-K7FAN is a CPU fan for a processor packaged in a Single Edge Contact Cartridge (SECC). Unlike other CPU thermal solutions, the ASUS S-K7FAN has an integrated thermal sensor located near the center of the CPU heat source. The sensor is optimized to give the most accurate reading of the CPU temperature, thus provides the best protection to your computer system.

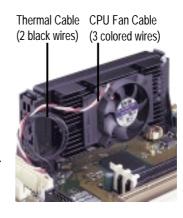

#### To Use the ASUS S-K7FAN

See **2. Attach the Heatsink** on the preceding page for the relevant procedures. Note that the S-K7FAN comes with a rock arm design for easy FAN/CPU installation.

#### **ASUS P2T-Cable**

The optional ASUS P2T-Cable can be used for a processor packaged in an SECC2/SECC/SEPP.

**NOTE:** The ASUS P2T-Cable can only be used in a Slot A motherboard with a 2-pin thermal sensor connector.

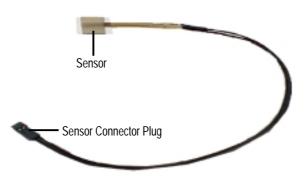

#### To Use the ASUS P2T-Cable

**NOTE:** The following procedures assume that you have properly attached a heatsink onto an SECC2/SECC/SEPP.

1. Simply peel off the tab from the sensor and then stick the sensor near the middle edge of the boxed processor heatsink with fan, as indicated.

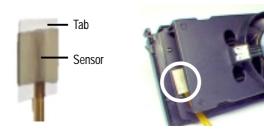

**WARNING!** Do not insert the sensor between the processor and heatsink, otherwise, it will cause damage to the P2T-Cable.

**IMPORTANT!** Accurate readings are guaranteed only for the ASUS Smart Fan.

2. Connect the P2T-Cable to the CPU thermal sensor connector (JTCPU).

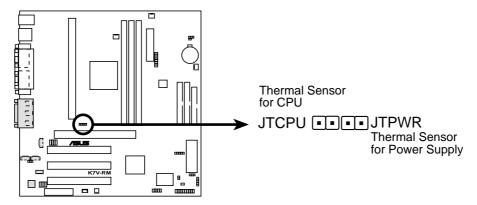

**K7V-RM Thermal Sensor Connectors** 

**NOTE:** If you have a power supply with thermal monitoring, connect its thermal sensor cable to JTPWR.

#### 3.6.7 Recommended Heatsinks for Slot A Processors

The recommended heatsinks for the Slot A processors are those with three-pin fans, such as the ASUS Smart Fan, that can be connected to the motherboard's CPU fan connector. These heatsinks dissipate heat more efficiently and with an optional hardware monitor, they can monitor the fan's RPM and use the alert function with the Intel LANDesk Client Manager (LDCM) or the ASUS PC Probe software.

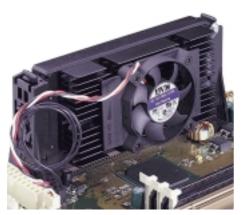

**SECC Heatsink & Fan** 

## 3.7 Expansion Cards

**WARNING!** Unplug your power supply when adding or removing expansion cards or other system components. Failure to do so may cause severe damage to both your motherboard and expansion cards.

#### 3.7.1 Expansion Card Installation Procedure

- 1. Read the documentation for your expansion card and make any necessary hardware or software settings for your expansion card, such as jumpers.
- 2. Remove your computer system's cover and the bracket plate on the slot you intend to use. Keep the bracket for possible future use.
- 3. Carefully align the card's connectors and press firmly.
- 4. Secure the card on the slot with the screw you removed above.
- 5. Replace the computer system's cover.
- 6. Set up the BIOS if necessary (such as *IRQ xx Used By ISA: Yes* in PNP AND PCI SETUP)
- 7. Install the necessary software drivers for your expansion card.

## 3.7.2 Assigning IRQs for Expansion Cards

Some expansion cards need an IRQ to operate. Generally, an IRQ must be exclusively assigned to one use. In a standard design, there are 16 IRQs available but most of them are already in use, leaving 6 IRQs free for expansion cards. If your motherboard has **PCI** audio onboard, an additional IRQ will be used. If your motherboard also has **MIDI** enabled, another IRQ will be used, leaving 4 IRQs free.

The following table lists the default IRQ assignments for standard PC devices. Use this table when configuring your system and for resolving IRQ conflicts.

#### Standard Interrupt Assignments

| IRQ | Priority | Standard Function           |  |  |  |
|-----|----------|-----------------------------|--|--|--|
| 0   | 1        | System Timer                |  |  |  |
| 1   | 2        | Keyboard Controller         |  |  |  |
| 2   | N/A      | Programmable Interrupt      |  |  |  |
| 3*  | 11       | Communications Port (COM2)  |  |  |  |
| 4*  | 12       | Communications Port (COM1)  |  |  |  |
| 5*  | 13       |                             |  |  |  |
| 6   | 14       | Floppy Disk Controller      |  |  |  |
| 7*  | 15       | Printer Port (LPT1)         |  |  |  |
| 8   | 3        | System CMOS/Real Time Clock |  |  |  |
| 9*  | 4        | ACPI Mode when enabled      |  |  |  |
| 10* | 5        | IRQ Holder for PCI Steering |  |  |  |
| 11* | 6        | IRQ Holder for PCI Steering |  |  |  |
| 12* | 7        | PS/2 Compatible Mouse Port  |  |  |  |
| 13  | 8        | Numeric Data Processor      |  |  |  |
| 14* | 9        | Primary IDE Channel         |  |  |  |
| 15* | 10       | Secondary IDE Channel       |  |  |  |

<sup>\*</sup>These IRQs are usually available for ISA or PCI devices.

#### Interrupt Request Table for this Motherboard

Interrupt requests are shared as shown by the following table:

|                               | INT-A  | INT-B      | INT-C      | INT-D  |
|-------------------------------|--------|------------|------------|--------|
| PCI slot 1                    | shared | _          |            | _      |
| PCI slot 2                    | _      | not shared | _          | _      |
| PCI slot 3                    | _      | _          | _          | shared |
| AGP slot                      | shared |            | _          | _      |
| Onboard USB controller        | _      | _          | _          | shared |
| Onboard AC'97/MC'97 codec/AMR |        |            | not shared |        |

**IMPORTANT:** If using PCI cards on shared slots, make sure that the drivers support "Share IRQ" or that the cards do not need IRQ assignments. Conflicts will arise between the two PCI groups that will make the system unstable or cards inoperable.

#### 3.7.3 Accelerated Graphics Port Pro (AGP Pro)

This motherboard provides an Accelerated Graphics Port (AGP Pro) slot to support a new generation of graphics cards with ultra-high memory bandwidth, such as an ASUS 3D graphics accelerator.

**CAUTION!** To avoid damaging your AGP/AGP Pro graphics card, it is highly recommended that you turn off your computer's power supply before inserting your graphics card into the slot.

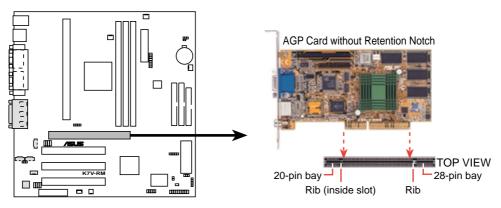

**K7V-RM Accelerated Graphics Port (AGP)** 

#### 3.7.4 Audio Modem Riser (AMR) Slot

This connector supports a specially designed audio and/or modem card called an AMR. Main processing is done through software and controlled by the motherboard's system chipset. This provides an upgradeable audio and/or modem solution at an incredibly low cost. There are two types of AMR, one defined as primary and another defined as secondary. This motherboard uses the primary channel so that a secondary AMR can coexist without the need to disable the onboard CODEC. The motherboard's onboard CODEC must be disabled when using a primary AMR.

**IMPORTANT:** The AMR slot of this motherboard shares the same expansion slot as PCI Slot 3. Because of this and its location, the slot can only accept a specially designed AMR card (optional). The components of a standard AMR card and its bracket face toward the edge of the motherboard while those of the specially-designed card face the expansion slots. For availability, see your vendor or dealer.

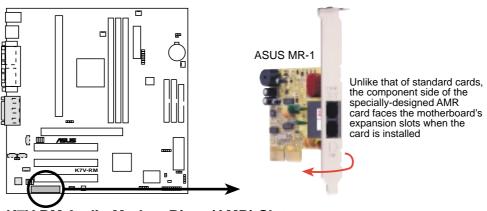

K7V-RM Audio Modem Riser (AMR) Slot

#### 3.8 External Connectors

**WARNING!** Some pins are used for connectors or power sources. These are clearly distinguished from jumpers in the Motherboard Layout. Placing jumper caps over these connector pins will cause damage to your motherboard.

**IMPORTANT:** Ribbon cables should always be connected with the red stripe to Pin 1 on the connectors. Pin 1 is usually on the side closest to the power connector on hard drives and CD-ROM drives, but may be on the opposite side on floppy disk drives. Check the connectors before installation because there may be exceptions. IDE ribbon cable must be less than 46 cm (18 in.), with the second drive connector no more than 15 cm (6 in.) from the first connector.

#### 1) PS/2 Mouse Connector (Green 6-pin PS2KBMS)

The system will direct IRQ12 to the PS/2 mouse if one is detected. If one is not detected, expansion cards can use IRQ12. See PS/2 Mouse Function Control in 4.4 Advanced Menu.

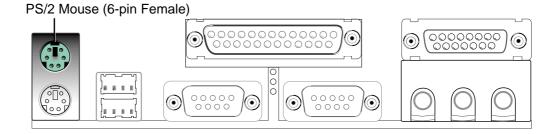

#### 2) PS/2 Keyboard Connector (Purple 6-pin PS2KBMS)

This connection is for a standard keyboard using an PS/2 plug (mini DIN). **This connector will not allow standard AT size (large DIN) keyboard plugs. You may use a DIN to mini DIN adapter on standard AT keyboards.** 

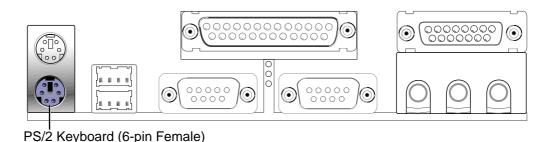

#### 3) Universal Serial BUS Ports 0 & 1 (Black two 4-pin USB)

Two USB ports are available for connecting USB devices.

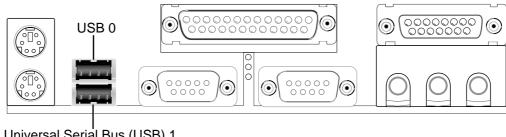

Universal Serial Bus (USB) 1

#### 4) Parallel Port Connector (Burgundy 25-pin PRINTER)

You can enable the parallel port and choose the IRQ through **Onboard Parallel** Port (see 4.4.2 I/O Device Configuration).

**NOTE**: Serial printers must be connected to the serial port.

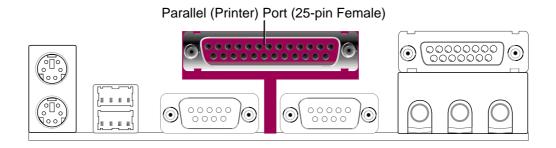

#### 5) Serial Port Connectors (Teal/Turquoise 9-pin COM1/COM2)

One serial port is ready for a mouse or other serial devices. A second serial port is available using a serial port bracket connected from the motherboard to an expansion slot opening. See Onboard Serial Port 1 in 4.2.2 I/O Device Con*figuration* for settings.

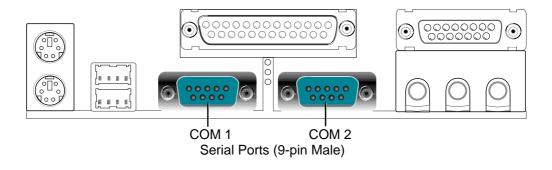

#### 6) Joystick/MIDI Connector (Gold 15-pin GAME\_AUDIO) (optional)

You may connect game joysticks or game pads to this connector for playing games. Connect MIDI devices for playing or editing professional audio.

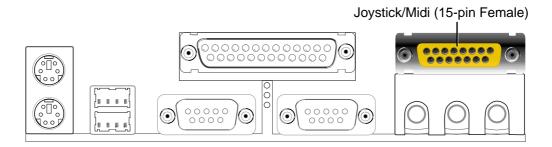

#### 7) Audio Port Connectors (Three 1/8" GAME\_AUDIO) (optional)

**Line Out** (lime) can be connected to headphones or preferably powered speakers. **Line In** (light blue) allows tape players or other audio sources to be recorded by your computer or played through the **Line Out** (lime). **Mic** (pink) allows microphones to be connected for inputting voice.

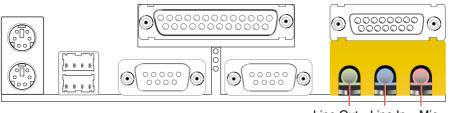

Line Out Line In Mic 1/8" Stereo Audio Connectors

#### 8) Primary (Blue) / Secondary IDE Connectors (Two 40-1pin IDE)

These connectors support the provided UltraDMA/66 IDE hard disk ribbon cable. Connect the cable's blue connector to the motherboard's primary (recommended) or secondary IDE connector, and then connect the gray connector to your UltraDMA/66 slave device (hard disk drive) and the black connector to your UltraDMA/66 master device. It is recommended that non-UltraDMA/66 devices be connected to the secondary IDE connector. If you install two hard disks, you must configure the second drive to Slave mode by setting its jumper accordingly. Please refer to your hard disk documentation for the jumper settings. BIOS now supports specific device bootup (see 4.4.1 Advanced CMOS Setup). (Pin 20 is removed to prevent inserting in the wrong orientation when using ribbon cables with pin 20 plugged).

**TIP:** You may configure two hard disks to be both Masters with two ribbon cables – one for the primary IDE connector and another for the secondary IDE connector. You may install one operating system on an IDE drive and another on a SCSI drive and select the boot disk through **4.4.1** Advanced CMOS Setup.

**IMPORTANT:** UltraDMA/66 IDE devices must use a 40-pin 80-conductor IDE cable for 66MBytes/s transfer rates.

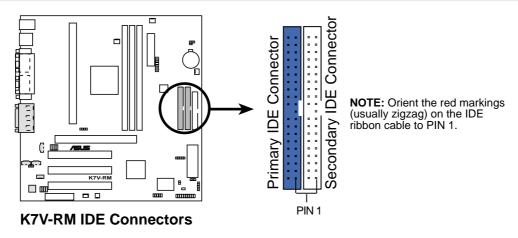

#### 9) Floppy Disk Drive Connector (34-1pin FLOPPY)

This connector supports the provided floppy drive ribbon cable. After connecting the single end to the board, connect the two plugs on the other end to the floppy drives. (Pin 5 is removed to prevent inserting in the wrong orientation when using ribbon cables with pin 5 plugged).

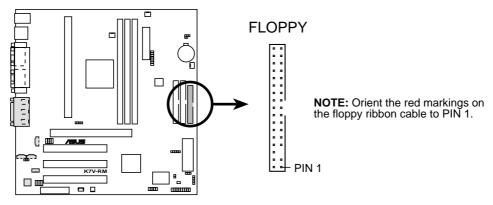

**K7V-RM Floppy Disk Drive Connector** 

#### 10) Wake-On-LAN Connector (3-pin WOL\_CON)

This connector connects to a LAN card with a Wake-On-LAN output, such as the ASUS PCI-L101 Ethernet card (see *7. Appendix*). The connector powers up the system when a wakeup packet or signal is received through the LAN card.

**IMPORTANT:** This feature requires that **Wake-On-Lan** features are enabled (see *4.4.3 Power Management*) and that your system has an ATX power supply with at least 720mA +5V standby power.

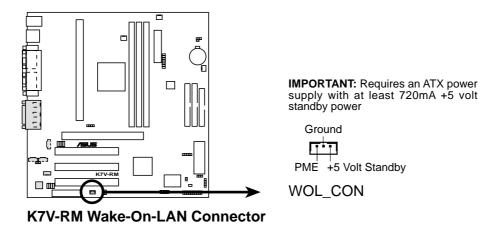

#### 11) Wake-On-Ring Connector (2-pin WOR)

This connector connects to internal modem cards with a Wake-On-Ring output. The connector powers up the system when a ringup packet or signal is received through the internal modem card. **NOTE:** For external modems, Wake-On-Ring is detected through the COM port.

**IMPORTANT:** This feature requires that **Wake-On-Ring** features are enabled (see *4.4.3 Power Management*) and that your system has an ATX power supply with at least 720mA +5V standby power.

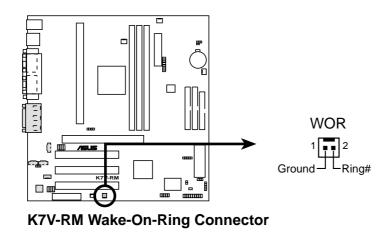

#### 12) IDE Activity LED (2-pin IDE)

This connector supplies power to the cabinet's IDE activity LED. Read and write activity by devices connected to the Primary or Secondary IDE connectors will cause the LED to light up.

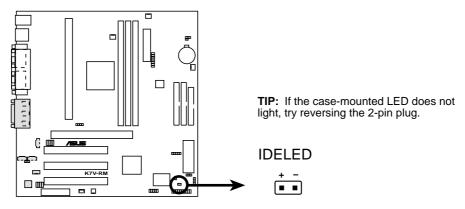

**K7V-RM IDE Activity LED** 

## 13) Power Supply, CPU, Chassis Fan Connectors (3-pin PWR\_FAN, CPU\_, CHA\_FAN)

These connectors support cooling fans of 350mA (4.2 Watts) or less. Orientate the fans so that the heat sink fins allow airflow to go across the onboard heat sink(s) instead of the expansion slots. Depending on the fan manufacturer, the wiring and plug may be different. The red wire should be positive, while the black should be ground. Connect the fan's plug to the board taking into consideration the polarity of the connector.

**NOTE:** The "Rotation" signal is to be used only by a specially designed fan with rotation signal. The Rotations per Minute (RPM) can be monitored using ASUS PC Probe (see section 6. SOFTWARE REFERENCE) or Intel LDCM Utility.

**WARNING!** The CPU and/or motherboard will overheat if there is no airflow across the CPU and onboard heatsinks. Damage may occur to the motherboard and/or the CPU fan if these pins are incorrectly used. **These are not jumpers, do not place jumper caps over these pins.** 

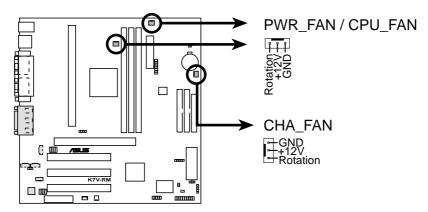

K7V-RM 12-Volt Cooling Fan Power

#### 14) Internal Audio Connectors (4-pin CD, AUX, VIDEO, MODEM)

These connectors allow you to receive stereo audio input from such sound sources as a CD-ROM, TV tuner, or MPEG card. The MODEM connector allows the onboard audio to interface with a voice modem card with a similar connector. It also allows the sharing of mono\_in (such as a phone) and mono\_out (such as a speaker) between the onboard audio and a voice modem card.

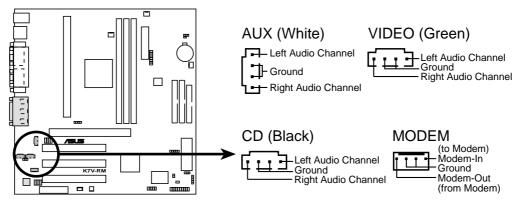

**K7V-RM Internal Audio Connectors** 

#### 15) Headphone True-Level Line Out Header (3 pin HPHONE) (optional)

This connector allows you to connect a chassis mounted headphone to the motherboard instead of having to attach an external headphone onto the ATX connectors.

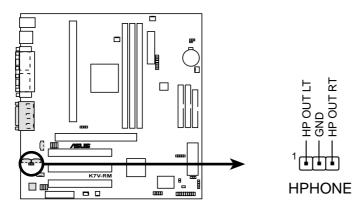

**K7V-RM True-Level Line Out Header** 

#### 16) Serial Infrared Module Connector (5-pin IR)

This connector supports an optional wireless transmitting and receiving infrared module. This module mounts to a small opening on system cases that support this feature. You must also configure the setting through *4.4.5 Peripheral Setup* to select whether UART2 is directed for use with COM2 or IrDA. Use the five pins as shown in Back View and connect a ribbon cable from the module to the motherboard's IR connector according to the pin definitions.

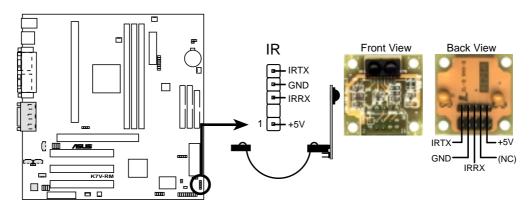

**K7V-RM Infrared Module Connector** 

#### 17) SMBus Connector (5-1 pin SMB)

This connector allows you to connect SMBus (System Management Bus) devices. SMBus devices communicate by means of the SMBus with an SMBus host and/or other SMBus devices. SMBus is a specific implementation of an I<sup>2</sup>C bus, which is a multi-device bus; that is, multiple chips can be connected to the same bus and each one can act as a master by initiating data transfer.

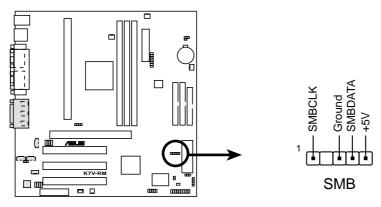

**K7V-RM SMBus Connector** 

#### 18) Chassis Intrusion Lead (4-1 pin CHASSIS)

This lead is for a chassis designed for chassis intrusion detection. After-market toggle switches may also be installed to the chassis panel or on any removable components. Two wires should be available from the chassis to connect to this lead. When any chassis component is removed, the contact should open and the motherboard will record a chassis intrusion event. The event can then be processed by software, such as LDCM. If the chassis intrusion lead is not used, a jumper cap must be placed over the pins to prevent unnecessary power loss.

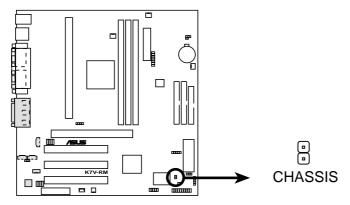

K7V-RM Chassis Open Alarm Lead

#### 19) ATX Power Supply Connector (20-pin block ATXPWR)

This connector connects to an ATX power supply. The plug from the power supply will only insert in one orientation because of the different hole sizes. Find the proper orientation and push down firmly making sure that the pins are aligned.

**IMPORTANT:** Make sure that your ATX power supply (minimum recommended wattage: 200 watts; 235W for a fully-configured system) can supply at least 20 amperes on the +5-volt lead and at least 10mA (750mA recommended) on the +5-volt standby lead (+5VSB). Your system may become unstable/unreliable and may experience difficulty in powering up if your power supply is inadequate. For Wake-On-LAN support, your ATX power supply must supply at least 750mA +5VSB.

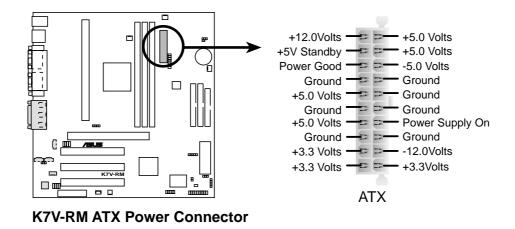

**ASUS K7V-RM User's Manual** 

#### 20) USB Connector Set (10-1 pin USBPORT)

If the USB Ports on the back panels are inadequate, a USB connector set is available midboard. If you want to use this connector, you need to use the bundled external connector set. The external connector set connects to the 10-1 pin block and mounts to an open slot on your computer's chassis.

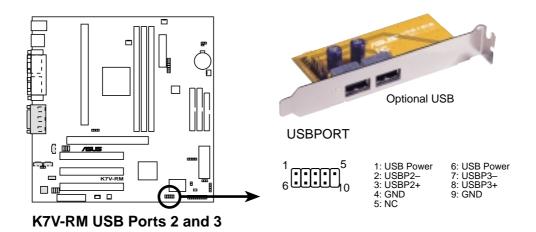

#### 21) System Warning Speaker Connector (4-pin SPEAKER)

This 4-pin connector connects to the case-mounted speaker. Two sources (LINE\_OUT and SPEAKER) will allow you to hear system beeps and warnings. Only SPEAKER will allow you to hear system beeps before the integrated audio has been properly initialized.

#### 22) System Power LED Lead (3-1 pin PWRLED)

This 3-1 pin connector connects the system power LED, which lights when the system is powered on and blinks when it is in sleep mode.

#### 23) System Message LED Lead (2-pin MSG.LED)

This indicates whether a message has been received from a fax/modem. The LED will remain lit when there is no signal and blink when there is data received. This function requires an ACPI OS and driver support.

#### 24) Reset Switch Lead (2-pin RESET)

This 2-pin connector connects to the case-mounted reset switch for rebooting your computer without having to turn off your power switch. This is a preferred method of rebooting to prolong the life of the system's power supply.

#### 25) ATX Power Switch Lead (2-pin PWRSW)

The system power is controlled by a momentary switch connected to this lead. Pressing the button once will switch the system between ON and SOFT OFF. Pushing the switch while in the ON mode for more than 4 seconds will turn the system off. The system power LED shows the status of the system's power.

#### 26) System Management Interrupt Lead (2-pin SMI)

This allows the user to manually place the system into a suspend mode or "Green" mode, where system activity is decreased to save electricity and expand the life of certain components when the system is not in use. This 2-pin connector connects to the case-mounted suspend switch. If you do not have a switch for the connector, you may use the "Turbo Switch." SMI is activated when it detects a *short to open* moment and therefore leaving it shorted will not cause any problems. This may require one or two presses depending on the position of the switch. Wake-up can be controlled by settings in the BIOS but the keyboard will always allow wake-up (the SMI lead cannot wake up the system).

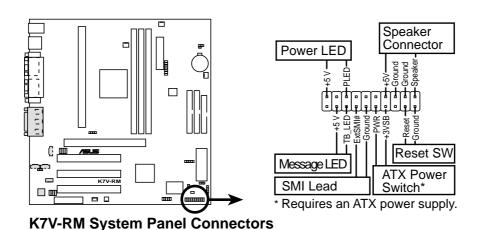

## 3.9 Starting Up the First Time

- 1. After all connections are made, close the system case cover.
- 2. Be sure that all switches are off (in some systems, marked with  $\bigcirc$ ).
- 3. Connect the power supply cord into the power supply located on the back of your system case according to your system user's manual.
- 4. Connect the power cord into a power outlet that is equipped with a surge protector.
- 5. You may then turn on your devices in the following order:
  - a. Your monitor
  - b. External SCSI devices (starting with the last device on the chain)
  - c. Your system power. For ATX power supplies, you need to switch on the power supply as well as press the ATX power switch on the front of the case.
- 6. The power LED on the front panel of the system case will light. For ATX power supplies, the system LED will light when the ATX power switch is pressed. The LED on the monitor may light up or switch between orange and green after the system's if it complies with "green" standards or if it has a power standby feature. The system will then run power-on tests. While the tests are running, the BIOS will alarm beeps or additional messages will appear on the screen. If you do not see anything within 30 seconds from the time you turn on the power, the system may have failed a power-on test. Recheck your jumper settings and connections or call your retailer for assistance.

#### **Award BIOS Beep Codes**

| Beep                          | Meaning                             |
|-------------------------------|-------------------------------------|
| One short beep when           | No error during POST                |
| displaying logo               |                                     |
| Long beeps in an endless loop | No DRAM installed or detected       |
| One long beep followed by     | Video card not found or video card  |
| three short beeps             | memory bad                          |
| High frequency beeps when     | CPU overheated                      |
| system is working             | System running at a lower frequency |

- 7. During power-on, hold down < Delete > to enter BIOS setup. Follow the instructions in *4. BIOS SETUP*.
- \* Powering Off your computer: You must first exit or shut down your operating system before switching off the power switch. For ATX power supplies, you can press the ATX power switch after exiting or shutting down your operating system. If you use Windows 9X, click the Start button, click Shut Down, and then click Shut down the computer? The power supply should turn off after Windows shuts down.

**NOTE:** The message "You can now safely turn off your computer" will not appear when shutting down with ATX power supplies.

## 4.1 Managing and Updating Your BIOS

## 4.1.1 Upon First Use of the Computer System

It is recommended that you save a copy of the original motherboard BIOS along with a Flash Memory Writer utility (AFLASH.EXE) to a bootable floppy disk in case you need to reinstall the BIOS later. **AFLASH.EXE** is a Flash Memory Writer utility that updates the BIOS by uploading a new BIOS file to the programmable flash ROM on the motherboard. This file works only in DOS mode. To determine the BIOS version of your motherboard, check the last four numbers of the code displayed on the upper left-hand corner of your screen during bootup. Larger numbers represent a newer BIOS file.

- 1. Type **FORMAT A:/S** at the DOS prompt to create a bootable system floppy disk. **DO NOT** copy AUTOEXEC.BAT & CONFIG.SYS to the disk.
- 2. Type **COPY D:\AFLASH\AFLASH.EXE A:\** (assuming D is your CD-ROM drive) to copy AFLASH.EXE to the just created boot disk.
  - **NOTE:** AFLASH works only in DOS mode. It will not work with DOS prompt in Windows and will not work with certain memory drivers that may be loaded when you boot from your hard drive. It is recommended that you reboot using a floppy.
- 3. Reboot your computer from the floppy disk. **NOTE:** BIOS setup must specify "Floppy" as the first item in the boot sequence.
- 4. In DOS mode, type **A:\AFLASH <Enter>** to run AFLASH.

```
ASUS ACPT BIOS
FLASH MEMORY WRITER VI.24
Copyright (C) 1994-99, RSUSTER COMPUTER INC.

Flash Memory: Wimbond M29CO28 or SST 29EE020 or Intel 8208288

Current BIOS Version: ASUS XXX-XX ACPT BIOS Revision 188X
BIOS Model : XXX-XX
BIOS Built Date : 89/25/98

Choose one of the followings:

1. Save Current BIOS To File
2. Update BIOS Including Boot Block and ESCD

Enter choice: C13
```

**IMPORTANT!** If "unknown" is displayed after **Flash Memory:**, the memory chip is either not programmable or is not supported by the ACPI BIOS and therefore, cannot be programmed by the Flash Memory Writer utility.

5. Select **1. Save Current BIOS to File** from the Main menu and press <Enter>. The **Save Current BIOS To File** screen appears.

```
Save Current BIOS To File

Flash Memory: Wimbond M290828 or SST 29EE828 or Intel 8288288

Current BIOS Version: ASUS XXX-XX ACPI BIOS Revision 188X

BIOS Model : XXX-XX

BIOS Built Date : 89/25/98

Please Enter File Name to Save: XXX-XXX.XXXX

BIOS Saved Successfully

Press ESC To Continue
```

6. Type a filename and the path, for example, **A:\XXX-XX.XXX** and then press <Enter>.

## 4.1.2 Updating BIOS Procedures

**WARNING!** Only update your BIOS if you have problems with your mother-board and you know that the new BIOS revision will solve your problems. Careless updating can result in your motherboard having more problems!

- 1. Download an updated ASUS BIOS file from the Internet (WWW or FTP) (see ASUS CONTACT INFORMATION on page 3 for details) and save to the disk you created earlier.
- 2. Boot from the disk you created earlier.
- 3. At the "A:\" prompt, type **AFLASH** and then press <Enter>.
- 4. At the **Main Menu**, type **2** and then press <Enter>. The **Update BIOS Including Boot Block and ESCD** screen appears.
- 5. Type the filename of your new BIOS and the path, for example, **A:\XXX-XXXX**, and then press <Enter>.

**NOTE:** To cancel this operation, press <Enter>.

```
Update BIOS Including Boot Block and ESCO
Flash Memory: Winhood M29CE28 or SST 29EE020 or Intel U20828U
Current BIOS Version: ASUS XXX-XX MCPI BIOS Revision 186X
BIOS Model : XXX-XX
BIOS Built Date : 88/25/80
Please Enter File Mamma for HEW BIOS: A:XXXX-XXXXXX
```

6. When prompted to confirm the BIOS update, press Y to start the update.

```
Update BIOS Including Boot Stock and ESCO
Flack Memory: Windows M250808 or SST 2508080 or Intel B288288
BIOS Version
COMPRENT 1 ASIS MON-MON ACPI BIOS Envision 18800
Clent.awd1 ASIS MON-MON ACPI BIOS Envision 18800
BIOS Model
(COMPRENT 1 MON-MON
(test.awd1 MON-MON
(test.awd1 MON-MON
Bate of BIOS Built
COMPRENT 1 68-25-98
ENMON.MONC 65-29-98
Motice: Boot Block in different. Check can of 1881.818 in F286.
For you same (Y/M) 7 CV3

Press ESC To Return to Main Mone
```

7. The utility starts to program the new BIOS information into the flash ROM. The boot block will be updated automatically only when necessary. This will minimize the chance that a failed update will prevent your system from booting up. When the programming is finished, *Flashed Successfully* will be displayed.

```
Update BIOS Including Boot Stock and SSCO
Flack Mesocy: Winhead M20028 or SST 200000 or Intel B200280
BIOS Version
COMPRENT 1 8385 NON-NON SCP1 BIOS Envision 1888
Etest.and1 8585 NON-NON SCP1 BIOS Envision 1888
BIOS Medal
COMPRENT 1 8000-NN
Clest.and1 8000-NN
Clest.and1 8000-NN
Clest.and1 8000-NN
Clest.and1 8000-NN
Clest.and1 8000-NN
Clest.and1 8000-NN
Clest.and1 8000-NN
Clest.and1 8000-NN
Clest.and1 8000-NN
Clest.and1 8000-NN
Clest.and1 8000-NN
Clest.and1 8000-NN
Clest.and1 8000-NN
Clest.and1 8000-NN
Clest.and1 8000-NN
Clest.and1 8000-NN
Clest.and1 8000-NN
Clest.and1 8000-NN
Clest.and1 8000-NN
Clest.and1 8000-NN
Clest.and1 8000-NN
Clest.and1 8000-NN
Clest.and1 8000-NN
Clest.and1 8000-NN
Clest.and1 8000-NN
Clest.and1 8000-NN
Clest.and1 8000-NN
Clest.and1 8000-NN
Clest.and1 8000-NN
Clest.and1 8000-NN
Clest.and1 8000-NN
Clest.and1 8000-NN
Clest.and1 8000-NN
Clest.and1 8000-NN
Clest.and1 8000-NN
Clest.and1 8000-NN
Clest.and1 8000-NN
Clest.and1 8000-NN
Clest.and1 8000-NN
Clest.and1 8000-NN
Clest.and1 8000-NN
Clest.and1 8000-NN
Clest.and1 8000-NN
Clest.and1 8000-NN
Clest.and1 8000-NN
Clest.and1 8000-NN
Clest.and1 8000-NN
Clest.and1 8000-NN
Clest.and1 8000-NN
Clest.and1 8000-NN
Clest.and1 8000-NN
Clest.and1 8000-NN
Clest.and1 8000-NN
Clest.and1 8000-NN
Clest.and1 8000-NN
Clest.and1 8000-NN
Clest.and1 8000-NN
Clest.and1 8000-NN
Clest.and1 8000-NN
Clest.and1 8000-NN
Clest.and1 8000-NN
Clest.and1 8000-NN
Clest.and1 8000-NN
Clest.and1 8000-NN
Clest.and1 8000-NN
Clest.and1 8000-NN
Clest.and1 8000-NN
Clest.and1 8000-NN
Clest.and1 8000-NN
Clest.and1 8000-NN
Clest.and1 8000-NN
Clest.and1 8000-NN
Clest.and1 8000-NN
Clest.and1 8000-NN
Clest.and1 8000-NN
Clest.and1 8000-NN
Clest.and1 8000-NN
Clest.and1 8000-NN
Clest.and1 8000-NN
Clest.and1 8000-NN
Clest.and1 8000-NN
Clest.and1 8000-NN
Clest.and1 8000-NN
Clest.and1 8000-NN
Clest.and1 8000-NN
Clest.and1 8000-NN
Clest.and1 8000-NN
Clest.and1 8000-NN
Clest.and1 8000-NN
Clest.and1 8000-NN
Clest.and1 8000-NN
Clest.and1 8000-NN
Clest.and1 8000-NN
Clest.and1 8000-NN
Clest.and1 8000-NN
```

8. Follow the onscreen instructions to continue.

```
ASUS ACPT BIOS
FLASH MEMBER MATTER US.28
Copyright (C) 1804-89, ASUSTER COMPUTER INC.
Flash Memory: Winhead M250828 or SST 2508020 or Ental B268288
Correct BIOS Vermion: ASUS NOC-NOC ACPT BIOS Revision 1808
BIOS Model : NOC-NOC
BIOS Built Bate : 85/25/28
Chaose one of the followings:

1. Save Carrent BIOS To File
2. Update BIOS Including Boot Block and ESCD
Enter choice: [13]

You have flashed the EFROM: It is recommended that you turn off the power, enter SETUP and LUAD Schup Defaults to have CMOS applated with new BIOS when exits.

Press ESC To Exit
```

**WARNING!** If you encounter problems while updating the new BIOS, DO NOT turn off your system since this might prevent your system from booting up. Just repeat the process, and if the problem still persists, update the original BIOS file you saved to disk above. If the Flash Memory Writer utility was not able to successfully update a complete BIOS file, your system may not be able to boot up. If this happens, your system will need servicing.

(This page was intentionally left blank.)

## 4.2 BIOS Setup Program

This motherboard supports a programmable EEPROM that can be updated using the provided utility as described in *4.1 Managing and Updating Your BIOS*.

The utility is used if you are installing a motherboard, reconfiguring your system, or prompted to "**Run Setup**". This section describes how to configure your system using this utility.

Even if you are not prompted to use the Setup program, at some time in the future you may want to change the configuration of your computer. For example, you may want to enable the Security Password Feature or make changes to the power management settings. It will then be necessary to reconfigure your system using the BIOS Setup program so that the computer can recognize these changes and record them in the CMOS RAM of the EEPROM.

The EEPROM on the motherboard stores the Setup utility. When you start up the computer, the system provides you with the opportunity to run this program. This appears during the Power-On Self Test (POST). Press <Delete> to call up the Setup utility. If you are a little bit late in pressing the mentioned key, POST will continue with its test routines, thus preventing you from calling up Setup. If you still need to call Setup, restart the system by pressing <Ctrl> + <Alt> + <Delete>, or by pressing the Reset button on the system chassis. You can also restart by turning the system off and then back on again. But do so only if the first two methods fail.

The Setup program has been designed to make it as easy to use as possible. It is a menu-driven program, which means you can scroll through the various sub-menus and make your selections among the predetermined choices.

# To access the BIOS Setup program, press the <Delete> key after the computer has run through its POST.

**NOTE:** Because the BIOS software is constantly being updated, the following BIOS screens and descriptions are for reference purposes only and may not reflect your BIOS screens exactly.

#### 4.2.1 BIOS Menu Bar

The top of the screen has a menu bar with the following selections:

**MAIN** Use this menu to make changes to the basic system configuration.

**ADVANCED** Use this menu to enable and make changes to the advanced

features.

**POWER** Use this menu to configure and enable Power Management

features.

**BOOT** Use this menu to configure the default system device used to lo-

cate and load the Operating System.

**EXIT** Use this menu to exit the current menu or specify how to exit the

Setup program.

To access the menu bar items, press the right or left arrow key on the keyboard until the desired item is highlighted.

## 4.2.2 Legend Bar

At the bottom of the Setup screen you will notice a legend bar. The keys in the legend bar allow you to navigate through the various setup menus. The following table lists the keys found in the legend bar with their corresponding alternates and functions.

| <b>Navigation Key(s)</b>                     | <b>Function Description</b>                                       |  |
|----------------------------------------------|-------------------------------------------------------------------|--|
| <f1> or <alt +="" h=""></alt></f1>           | Displays the General Help screen from anywhere in the BIOS Setup  |  |
| <esc></esc>                                  | Jumps to the Exit menu or returns to the main menu from a submenu |  |
| $\leftarrow$ or $\rightarrow$ (keypad arrow) | Selects the menu item to the left or right                        |  |
| $\uparrow$ or $\downarrow$ (keypad arrow)    | Moves the highlight up or down between fields                     |  |
| - (minus key)                                | Scrolls backward through the values for the highlighted field     |  |
| + (plus key) or spacebar                     | Scrolls forward through the values for the highlighted field      |  |
| <enter></enter>                              | Brings up a selection menu for the highlighted field              |  |
| <home> or <pgup></pgup></home>               | Moves the cursor to the first field                               |  |
| <end> or <pgdn></pgdn></end>                 | Moves the cursor to the last field                                |  |
| <f5></f5>                                    | Resets the current screen to its Setup Defaults                   |  |
| <f10></f10>                                  | Saves changes and exits Setup                                     |  |

#### **General Help**

In addition to the Item Specific Help window, the BIOS setup program also provides a General Help screen. This screen can be called up from any menu by simply pressing <F1> or the <Alt> + <H> combination. The General Help screen lists the legend keys with their corresponding alternates and functions.

#### Saving Changes and Exiting the Setup Program

See 4.7 Exit Menu for detailed information on saving changes and exiting the setup program.

#### Scroll Bar

When a scroll bar appears to the right of a help window, it indicates that there is more information to be displayed that will not fit in the window. Use <PgUp> and <PgDn> or the up and down arrow keys to scroll through the entire help document. Press <Home> to display the first page, press <End> to go to the last page. To exit the help window, press <Enter> or <Esc>.

#### Sub-Menu

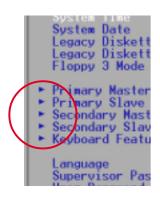

Note that a right pointer symbol (as shown in the left view) appears to the left of certain fields. This pointer indicates that a sub-menu can be launched from this field. A sub-menu contains additional options for a field parameter. To call up a sub-menu, simply move the highlight to the field and press <Enter>. The sub-menu will then immediately appear. Use the legend keys to enter values and move from field to field within a sub-menu just as you would within a menu. Use the <Esc> key to return to the main menu.

Take some time to familiarize yourself with each of the legend keys and their corresponding functions. Practice navigating through the various menus and submenus. If you accidentally make unwanted changes to any of the fields, use the set default hot key <F5>. While moving around through the Setup program, note that explanations appear in the Item Specific Help window located to the right of each menu. This window displays the help text for the currently highlighted field.

**NOTE:** The item heading in square brackets represents the default setting for that field.

#### 4.3 Main Menu

When the Setup program is accessed, the following screen appears:

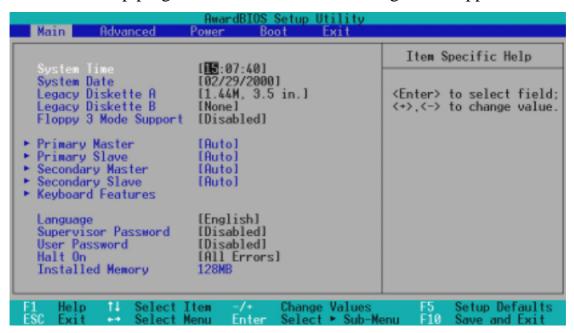

#### System Time [XX:XX:XX]

Sets your system to the time that you specify (usually the current time). The format is hour, minute, second. Valid values for hour, minute and second are **Hour:** (00 to 23), **Minute:** (00 to 59), **Second:** (00 to 59). Use the <Tab> or <Shift> + <Tab> keys to move between the hour, minute, and second fields.

#### System Date [XX/XX/XXXX]

Sets your system to the date that you specify (usually the current date). The format is month, day, year. Valid values for month, day, and year are **Month:** (1 to 12), Day: (1 to 31), Year: (100 year range). Use the <Tab> or <Shift> + <Tab> keys to move between the month, day, and year fields.

#### Legacy Diskette A [1.44M, 3.5 in.], Legacy Diskette B [None]

Sets the type of floppy drives installed. Configuration options: [None] [360K, 5.25 in.] [1.2M, 5.25 in.] [720K, 3.5 in.] [1.44M, 3.5 in.] [2.88M, 3.5 in.]

#### Floppy 3 Mode Support [Disabled]

This is required to support older Japanese floppy drives. Floppy 3 Mode support will allow reading and writing of 1.2MB (as opposed to 1.44MB) on a 3.5-inch diskette. Configuration options: [Disabled] [Drive A] [Drive B] [Both]

## 4.3.1 Primary & Secondary Master/Slave

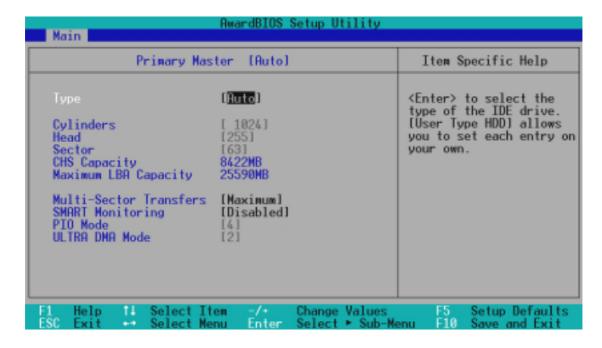

**NOTE:** Before attempting to configure a hard disk drive, make sure you have the configuration information supplied by the manufacturer of the drive. Incorrect settings may cause your system to not recognize the installed hard disk. To allow the BIOS to detect the drive type automatically, select [Auto].

#### Type [Auto]

Select [Auto] to automatically detect an IDE hard disk drive. If automatic detection is successful, the correct values will be filled in for the remaining fields on this sub-menu. If automatic detection fails, your hard disk drive may be too old or too new. You can try updating your BIOS or enter the IDE hard disk drive parameters manually.

**NOTE:** After the IDE hard disk drive information has been entered into BIOS, new IDE hard disk drives must be partitioned (such as with FDISK) and then formatted before data can be read from and write on. Primary IDE hard disk drives must have its partition set to *active* (also possible with FDISK).

Other options for the **Type** field are:

#### [None] - to disable IDE devices

**IMPORTANT:** If your hard disk was already formatted on an older previous system, incorrect parameters may be detected. You will need to enter the correct parameters manually or use low-level format if you do not need the data stored on the hard disk. If the parameters listed differ from the ones used when the disk was formatted, the disk will not be readable. If the auto-detected parameters do not match the ones that should be used for your disk, you should enter the correct ones manually by setting [User Type HDD].

#### [User Type HDD]

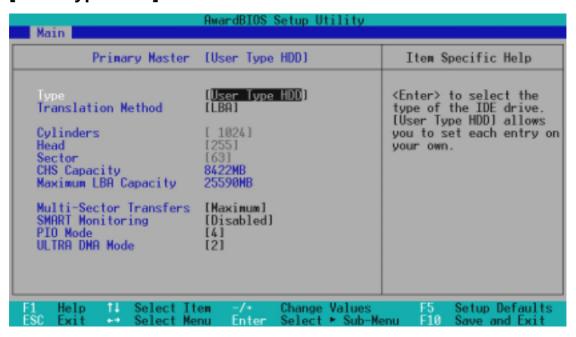

Manually enter the number of cylinders, heads and sectors per track for your drive. Refer to your drive documentation or look on the drive for this information. If no drive is installed or if you are removing a drive and not replacing it, select [None].

#### **Translation Method [LBA]**

Select the hard disk drive type in this field. When Logical Block Addressing is enabled, 28-bit addressing of the hard drive is used without regard for cylinders, heads, or sectors. Note that LBA Mode is necessary for drives with greater than 504MB in storage capacity. Configuration options: [LBA] [LARGE] [Normal] [Match Partition Table] [Manual]

#### **Cylinders**

This field configures the number of cylinders. Refer to your drive documentation to determine the correct value to enter into this field. **NOTE:** To make changes to this field, the **Type** field must be set to [User Type HDD] and the **Translation Method** field must be set to [Manual].

#### Head

This field configures the number of read/write heads. Refer to your drive documentation to determine the correct value to enter into this field. **NOTE:** To make changes to this field, the **Type** field must be set to [User Type HDD] and the **Translation Method** field must be set to [Manual].

#### **Sector**

This field configures the number of sectors per track. Refer to your drive documentation to determine the correct value to enter into this field. **NOTE:** To make changes to this field, the **Type** field must be set to [User Type HDD] and the **Translation Method** field must be set to [Manual].

#### **CHS** Capacity

This field shows the drive's maximum CHS capacity calculated automatically by the BIOS from the drive information you entered.

#### **Maximum LBA Capacity**

This field shows the drive's maximum LBA capacity calculated automatically by the BIOS from the drive information you entered.

#### **Multi-Sector Transfers [Maximum]**

This option automatically sets the number of sectors per block to the highest number supported by the drive. This field can also be configured manually. Note that when this field is automatically configured, the set value may not always be the fastest value for the drive. Refer to the documentation that came with your hard drive to determine the optimal value and set it manually. **NOTE:** To make changes to this field, the **Type** field must be set to [User Type HDD]. Configuration options: [Disabled] [2 Sectors] [4 Sectors] [8 Sectors] [16 Sectors] [32 Sectors] [Maximum]

#### SMART Monitoring [Disabled]

This allows the enabling or disabling of the S.M.A.R.T. (Self-Monitoring, Analysis and Reporting Technology) system which utilizes internal hard disk drive monitoring technology. This feature is normally disabled because system resources used in this feature may decrease system performance. Configuration options: [Disabled] [Enabled]

#### PIO Mode [4]

This option lets you set a PIO (Programmed Input/Output) mode for the IDE device. Modes 0 through 4 provide successively increased performance. Configuration options: [0] [1] [2] [3] [4]

#### **Ultra DMA Mode [Disabled]**

Ultra DMA capability allows improved transfer speeds and data integrity for compatible IDE devices. Set to [Disabled] to suppress Ultra DMA capability. **NOTE:** To make changes to this field, the **Type** field must be set to [User Type HDD]. Configuration options: [0] [1] [2] [3] [4] [Disabled]

#### Other options for "Type:" are:

[CD-ROM] - for IDE CD-ROM drives

[LS-120] - for LS-120 compatible floppy disk drives

[ZIP-100] - for ZIP-100 compatible disk drives

[MO] - for IDE magneto optical disk drives

[Other ATAPI Device] - for IDE devices not listed here

After using the legend keys to make your selections on this sub-menu, press the <Esc> key to exit back to the Main menu. When the Main menu appears, you will notice that the drive size appear in the field for the hard disk drive that you just configured.

## 4.3.2 Keyboard Features

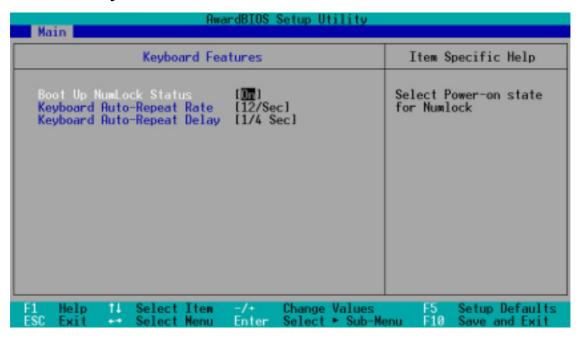

#### **Boot Up NumLock Status [On]**

This field enables users to activate the Number Lock function upon system boot. Configuration options: [Off] [On]

#### **Keyboard Auto-Repeat Rate [12/Sec]**

This controls the speed at which the system registers repeated keystrokes. Options range from 6 to 30 characters per second. Configuration options: [6/Sec] [8/Sec] [10/Sec] [12/Sec] [15/Sec] [20/Sec] [24/Sec] [30/Sec]

#### **Keyboard Auto-Repeat Delay [1/4 Sec]**

This field sets the time interval for displaying the first and second characters. Configuration options: [1/4 Sec] [1/2 Sec] [3/4 Sec] [1 Sec]

#### Language [English]

This allows selection of the BIOS' displayed language. Currently only English is available.

#### Supervisor Password [Disabled] / User Password [Disabled]

These fields allow you to set the passwords. To set the password, highlight the appropriate field and press <Enter>. Type in a password and press <Enter>. You can type up to eight alphanumeric characters. Symbols and other keys are ignored. To confirm the password, type the password again and press the <Enter>. The password is now set to [Enabled]. This password allows full access to the BIOS Setup menus. To clear the password, highlight this field and press <Enter>. The same dialog box as above will appear. Press <Enter> and the password will be set to [Disabled].

#### A Note about Passwords

The BIOS Setup program allows you to specify passwords in the Main menu. The passwords control access to the BIOS during system startup. The passwords are not case sensitive. In other words, it makes no difference whether you enter a password using upper or lowercase letters. The BIOS Setup program allows you to specify two separate passwords: a Supervisor password and a User password. When disabled, anyone may access all BIOS Setup program functions. When enabled, the Supervisor password is required for entering the BIOS Setup program and having full access to all configuration fields.

#### Forgot the Password?

If you forgot the password, you can clear the password by erasing the CMOS Real Time Clock (RTC) RAM. The RAM data containing the password information is powered by the onboard button cell battery. To erase the RTC RAM: (1) Unplug your computer, (2) Short the solder points, (3) Turn ON your computer, (4) Hold down <Delete> during bootup and enter BIOS setup to re-enter user preferences.

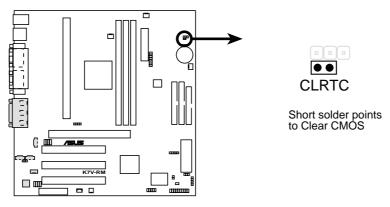

**K7V-RM Clear RTC RAM** 

#### Halt On [All Errors]

This field determines which types of errors will cause the system to halt. Configuration options: [All Errors] [No Error] [All but Keyboard] [All but Disk/Keyboard]

#### **Installed Memory [XXX MB]**

This display-only field displays the amount of conventional memory detected by the system during bootup. You do not need to make changes to this field.

## 4.4 Advanced Menu

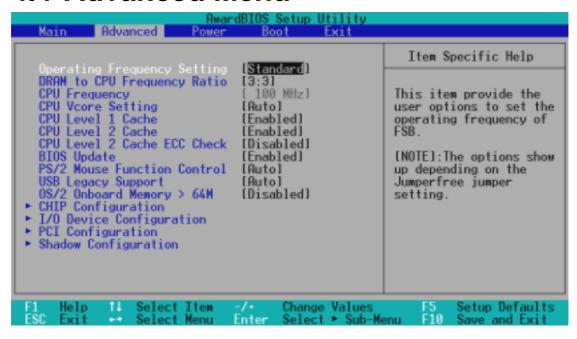

#### Operating Frequency Setting [Standard]

When the motherboard is set to JumperFree<sup>TM</sup> mode, this field allows you to configure the external frequency of your CPU. Select [User Define] if you want to make changes to the **CPU Frequency** field. When [Standard] is selected, **CPU** (external) **Frequency** will be fixed at 100MHz. Configuration options: [Standard] [User Define]

#### **DRAM to CPU Frequency Ratio**

This field determines whether the memory clock frequency is set to be in synchronous or asynchronous mode with respect to the **CPU Frequency**. This must be set in conjunction with **CPU** (external) **Frequency** to match the speed of your SDRAM. **NOTE**: When [4:3] is selected, **Suspend-to-RAM** support will not be available because the chipset does not support STR at the frequency of 133MHz. Configuration options: [3:3] [4:3]

#### **CPU Frequency** (when Operating Frequency Setting is set to [User Define])

This feature tells the clock generator what frequency to send to the system bus and PCI bus. The bus frequency (external frequency) multiplied by the bus multiple equals the CPU speed (the CPU's internal frequency). Note that selecting a frequency higher than the CPU manufacturer recommends may cause the system to hang or crash. See System Hangup on page

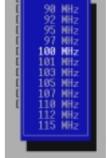

62.

#### **CPU Vcore Setting [Auto]**

In JumperFree mode, this feature allows you select the core voltage supplied to the CPU. Leave on [Auto] to use the CPU default setting. If you want to set it manually, select [User Define], go to the subsequent **CPU Vcore** field, and refer to your CPU documentation to complete the configuration.

#### **CPU Vcore**

In JumperFree mode, when **CPU Vcore Setting** is set to [User Define], this field allows you to manually select the core voltage supplied to the CPU. The picture shown here provides only examples of possible Vcore ranges.

#### **CPU Vcore**

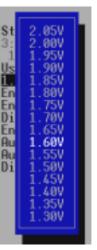

#### CPU Level 1 Cache, CPU Level 2 Cache [Enabled]

These fields allow you to choose from the default of [Enabled] or choose [Disabled] to turn on or off the CPU's Level 1 and Level 2 built-in cache. Configuration options: [Disabled] [Enabled]

#### **CPU Level 2 Cache ECC Check [Disabled]**

This function controls the ECC capability in the CPU level 2 cache. Configuration options: [Disabled] [Enabled]

#### **BIOS Update [Enabled]**

This functions as an update loader integrated into the BIOS to supply the processor with the required data. In the default position of [Enabled], the BIOS will load the update on all processors during system bootup. Configuration options: [Disabled] [Enabled]

#### **PS/2 Mouse Function Control [Auto]**

The default of [Auto] allows the system to detect a PS/2 mouse on startup. If detected, IRQ12 will be used for the PS/2 mouse. IRQ12 will be reserved for expansion cards only if a PS/2 mouse is not detected. [Enabled] will always reserve IRQ12, whether on startup a PS/2 mouse is detected or not. Configuration options: [Enabled] [Auto]

#### **USB Legacy Support [Auto]**

This motherboard supports Universal Serial Bus (USB) devices. The default of [Auto] allows the system to detect a USB device on startup. If detected, the USB controller will be enabled. If not detected, the USB controller will be disabled. When this field is set to [Disabled], the USB controller is disabled no matter whether you are using a USB device or not. Configuration options: [Disabled] [Enabled] [Auto]

#### OS/2 Onboard Memory > 64M [Disabled]

When using OS/2 operating systems with installed DRAM of greater than 64MB, you need to set this option to [Enabled]; otherwise, leave this on [Disabled]. Configuration options: [Disabled] [Enabled]

# Notes for JumperFree Mode System Hangup

If your system crashes or hangs due to improper frequency settings, power OFF your system and restart. The system will start up in safe mode running at a DRAM-to-CPU frequency ratio of 3:3 and a bus speed of 100MHz. You will then be led to BIOS setup to adjust the configurations.

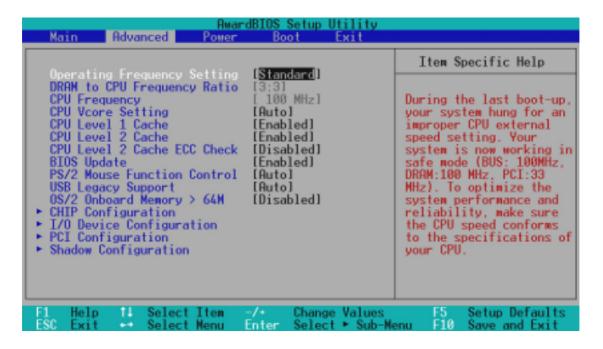

## 4.4.1 Chip Configuration

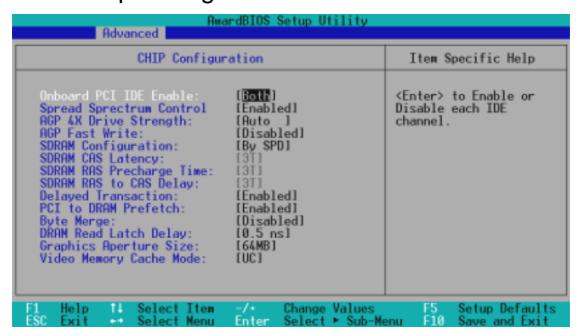

#### Onboard PCI IDE Enable [Both]

You can select to enable the primary IDE channel, secondary IDE channel, both, or disable both channels. Configuration options: [Both] [Primary] [Secondary] [Disabled]

#### **Spread Spectrum Control [Enabled]**

Leave on default setting. Spread spectrum typically reduces system electromagnetic interference (EMI) by 8dB to 10dB.

#### AGP 4X Drive Strength [Auto]

Configuration options: [Auto] [Manual]

#### AGP Drive Strength P Ctrl [C]

Configuration options: [0] [1] [2]...[F]

#### AGP Drive Strenght N Ctrl [E]

Configuration options: [0] [1] [2]...[F]

#### AGP Fast Write [Disabled]

Configuration options: [Disabled] [Enabled]

#### SDRAM Configuration [By SPD]

This sets the optimal timings for SDRAM related fields, depending on the memory modules that you are using. Default setting is [By SPD], which configures the subsequent 3 items by reading the contents in the SPD (Serial Presence Detect) device. The EEPROM on the memory module stores critical parameter information about the module, such as memory type, size, speed, voltage interface, and module banks. Configuration options: [User Define] [By SPD]

#### **SDRAM CAS Latency**

This controls the latency between the SDRAM read command and the time that the data actually becomes available. **NOTE:** This field will only be displayed when **SDRAM Configuration** is set to [User Define].

#### **SDRAM RAS Precharge Time**

This controls the idle clocks after issuing a precharge command to the SDRAM. **NOTE:** This field will only be displayed when **SDRAM Configuration** is set to [User Define].

#### SDRAM RAS to CAS Delay

This controls the latency between the SDRAM active command and the read/write command. **NOTE:** This field will only be displayed when **SDRAM Configuration** is set to [User Define].

#### **Delayed Transaction [Enabled]**

Enabled, this frees the PCI Bus when the CPU is accessing 8-bit ISA cards that normally consume about 50-60 PCI Clocks without PCI delayed transaction. Select [Disabled] for ISA cards that are not PCI 2.1 compliant. Configuration options: [Enabled] [Disabled]

#### **PCI to DRAM Prefetch [Enabled]**

Configuration options: [Disabled] [Enabled]

#### Byte Merge [Disabled]

To optimize the data transfer on PCI, this merges a sequence of individual memory writes (bytes or words) into a single 32-bit block of data. However, byte merging may only be done when the bytes within a data phase are in a prefetchable address range. Configuration options: [Disabled] [Enabled]

#### DRAM Read Latch Delay [0.5 ns]

Configuration options: [0.0 ns] [0.5 ns] [1.0 ns] [2.0 ns]

#### **Graphics Aperture Size [64MB]**

This feature allows you to select the size of mapped memory for AGP graphic data. Configuration options: [4MB] [8MB] [16MB] [32MB] [64MB] [128MB] [256MB]

#### **Video Memory Cache Mode [UC]**

USWC (uncacheable, speculative write combining) is a new cache technology for the video memory of the processor. It can greatly improve the display speed by caching the display data. You must set this to UC (uncacheable) if your display card cannot support this feature; otherwise your system may not boot. Configuration options: [UC] [USWC]

## 4.4.2 I/O Device Configuration

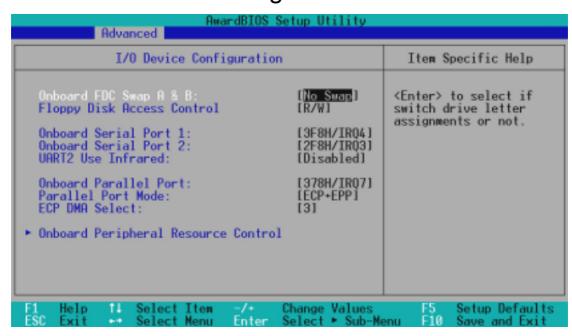

#### Onboard FDC Swap A & B [No Swap]

This field allows you to reverse the hardware drive letter assignments of your floppy disk drives. Configuration options: [No Swap] [Swap AB]

#### Floppy Disk Access Control [R/W]

When set to [Read Only], this field protects files from being copied to floppy disks by allowing reads from the floppy disk drive but not writes. The setup default [R/W] allows both reads and writes. Configuration options: [R/W] [Read Only]

# Onboard Serial Port 1 [3F8H/IRQ4] Onboard Serial Port 2 [2F8H/IRQ3]

These fields allow you to set the addresses for the onboard serial connectors. Serial Port 1 and Serial Port 2 must have different addresses. Configuration options: [3F8H/IRQ4] [2F8H/IRQ3] [3E8H/IRQ4] [2E8H/IRQ10] [Disabled]

#### **UART2 Use Standard Infrared [Disabled]**

When enabled, this field activates the onboard standard infrared feature and sets the second serial UART to support the infrared module connector on the motherboard. If your system already has a second serial port connected to the onboard COM2 connector, it will no longer work if you enable the infrared feature. See **IrDA-Compliant Infrared Module Connector** in *3.8 External Connectors*. Configuration options: [Disabled] [Enabled]

#### **Onboard Parallel Port [378H/IRQ7]**

This field sets the address of the onboard parallel port connector. If you disable this feature, **Parallel Port Mode** and **ECP DMA Select** configurations will not be available. Configuration options: [Disabled] [378H/IRQ7] [278H/IRQ5]

#### Parallel Port Mode [ECP+EPP]

This field allows you to set the operation mode of the parallel port. [Normal] allows normal-speed operation but in one direction only; [EPP] allows bidirectional parallel port operation; [ECP] allows the parallel port to operate in bidirectional DMA mode; [ECP+EPP] allows normal speed operation in a two-way mode. Configuration options: [Normal] [ECP] [EPP] [ECP+EPP]

#### **ECP DMA Select [3]**

This field allows you to configure the parallel port DMA channel for the selected **ECP** mode. This selection is available only if you select [ECP] or [ECP+EPP] in **Parallel Port Mode** above. Configuration options: [1] [3] [Disabled]

#### **Onboard Peripheral Resource Control**

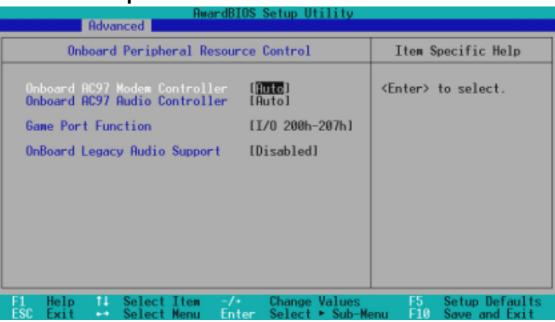

# Onboard AC97 Modem Controller [Auto] Onboard AC97 Audio Controller [Auto]

[Auto] allows the motherboard's BIOS to detect whether you are using any modem/audio device. If a modem/audio device is detected, the onboard modem/audio controller will be enabled; if no modem/audio device is detected, the onboard modem/audio controller will be disabled. If you have conflicts with the onboard modem/audio controller, you may set the appropriate field to [Disabled]. Configuration options: [Disabled] [Auto]

#### Game Port Function [I/O 200h-207h]

Enable this field to use the game port. Configuration options: [Disabled] [I/O 200h-207h] [I/O 208h-20Fh]

#### **Onboard Legacy Audio Support [Disabled]**

The onboard chipset is integrated with a SoundBlaster Pro controller. To use it, you must enable this field. Leave on the default setting [Disabled] if you want to use an add-on audio device. **NOTE**: To display the rest of the items, this field must be enabled (as shown below).

| OnBoard Legacy Audio Support   | [Enabled]   |
|--------------------------------|-------------|
| Sound Blaster Emulation        | [Enabled]   |
| Sound Blaster I/O Base Address | [220h-22Fh] |
| Sound Blaster IRO              | [IRQ5]      |
| Sound Blaster DMA              | [DMA 1]     |
| MPU 401                        | [Enabled]   |
| MPU 401 I/O Base Address       | [330h-333h] |
| FM Enable (388h-38Bh)          | [Enabled]   |

#### Sound Blaster Emulation [Disabled]

Select [Enabled] for this field if you want to use the Sound Blaster<sup>TM</sup> emulation feature.

#### Sound Blaster I/O Base Address [220h-22Fh] Sound Blaster IRQ [IRQ5] Sound Blaster DMA [DMA 1]

These fields set the I/O address, IRQ, and DMA channel for the Sound Blaster<sup>TM</sup> feature.

#### MPU 401 [Enabled]

Enable this field if you want to use the MIDI device onboard.

#### MPU 401 I/O Base Address [300h-303h]

This sets the I/O address for the onboard MIDI device.

#### FM Enable (388h-38Bh) [Disabled]

This field enables or disables the FM modulation feature.

## 4.4.3 PCI Configuration

| AwardBIOS Setup Utility Advanced                                                                                                    |                                                                  |                                            |  |  |
|----------------------------------------------------------------------------------------------------|------------------------------------------------------------------|--------------------------------------------|--|--|
| PCI Configuration                                                                                                    |                                                                  | Item Specific Help                         |  |  |
| Slot 1 IRO Slot 2 IRO Slot 3 IRQ  PCI/VGA Palette Snoop PCI Latency Timer SYMBIOS SCSI BIOS USB Function VGA BIOS Sequence  PCI/PNP ISA IRQ Resource Exclusion PCI/PNP ISA DMA Resource Exclusion PCI/PNP ISA UMB Resource Exclusion | IRuto] [Auto] [Auto] [Disabled] [ 32] [Auto] [Enabled] [PCI/AGP] | <enter> to select an IRQ.</enter>          |  |  |
|                                                                                                    | Change Values<br>Select ► Sub-Me                                 | F5 Setup Defaults<br>enu F10 Save and Exit |  |  |

#### Slot 1, Slot 2, Slot 3 IRQ [Auto]

These fields set how IRQ use is determined for each PCI slot. The default setting for each field is [Auto], which utilizes auto-routing to determine IRQ use. Configuration options: [Auto] [NA] [3] [4] [5] [7] [9] [10] [11] [12] [14] [15]

#### PCI/VGA Palette Snoop [Disabled]

Some nonstandard VGA cards, such as graphics accelerators or MPEG video cards, may not show colors properly. The setting [Enabled] should correct this problem. Otherwise, leave this on the default setting of [Disabled]. Configuration options: [Disabled] [Enabled]

#### PCI Latency Timer [32]

Leave on default setting for best performance vs. stability.

#### **SYMBIOS SCSI BIOS [Auto]**

[Auto] allows the motherboard's BIOS to detect whether you have a Symbios SCSI card. If the Symbios SCSI card is detected, the motherboard's Symbios BIOS will be enabled; if no Symbios SCSI card is detected, the onboard Symbios SCSI BIOS will be disabled.

[Disabled] will disable the motherboard's Symbios SCSI BIOS so that the BIOS on an add-on Symbios SCSI card can be used. If your Symbios SCSI card does not have a BIOS, the Symbios SCSI card will not function. Configuration options: [Auto] [Disabled]

#### **USB Function [Enabled]**

This motherboard supports Universal Serial Bus (USB) devices. Set to [Enabled] if you want to use USB devices. Configuration options: [Disabled] [Enabled]

#### **VGA BIOS Sequence [PCI/AGP]**

If your computer has both PCI and AGP VGA cards, this field allows ¥ou to select which of the cards will act as your primary graphics card. [AGP/PCI] uses the AGP card as your primary card. The default, [PCI/AGP], allows your PCI graphics card to take precedence when detected. Configuration options: [PCI/AGP] [AGP/PCI]

#### PCI/PNP ISA IRQ Resource Exclusion

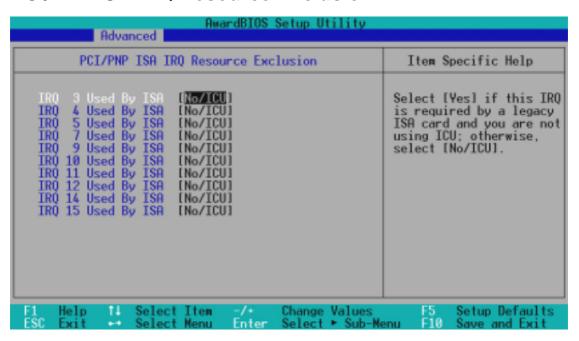

#### IRQ XX Used By ISA [No/ICU]

These fields indicate whether or not the displayed IRQ for each field is being used by a legacy (non-PnP) ISA card. The default value indicates either that the displayed IRQ is not used or that ISA Configuration Utility (ICU) is being used to determine if an ISA card is using that IRQ. If you install a legacy ISA card that requires a unique IRQ and you are not using an ICU, you must set the field for that IRQ to [Yes]. For example: If you install a legacy ISA card that requires IRQ 10, then set **IRQ10 Used By ISA** to [Yes]. Configuration options: [No/ICU] [Yes]

#### PCI/PNP ISA DMA Resource Exclusion

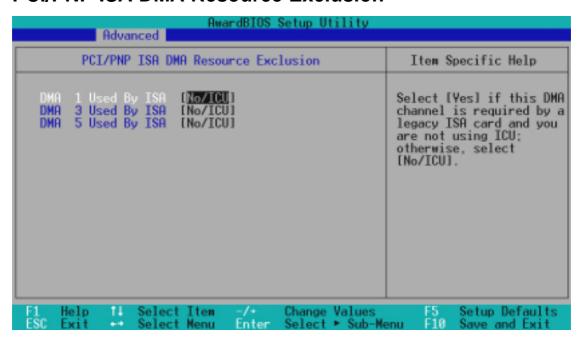

#### DMA x Used By ISA [No/ICU]

These fields indicate whether or not the displayed DMA channel for each field is being used by a legacy (non-PnP) ISA card. The default setting indicates either that the displayed DMA channel is not used or an ICU is being used to determine if an ISA card is using that channel. If you install a legacy ISA card that requires a unique DMA channel, and you are not using an ICU, you must set the field for that channel to [Yes]. Configuration options: [No/ICU] [Yes]

#### **PCI/PNP ISA UMB Resource Exclusion**

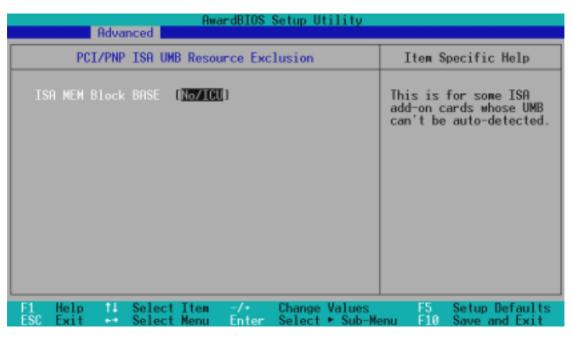

#### ISA MEM Block BASE [No/ICU]

This field allows you to set the base address and block size of a legacy ISA card that uses any memory segment within the C800 and DFFF address range. If you have such a card and you are not using an ICU to specify its address range, select a base address from the six available options; the **ISA MEM Block SIZE** field will then appear for selecting the block size. If you have more than one legacy ISA card in your system that requires the use of this address range, you can increase the block size to 8K, 16K, 32K, or 64K. If you are using an ICU to accomplish this task, leave **ISA MEM Block BASE** to its default setting of [No/ICU]. Configuration options: [No/ICU] [C800] [CC00] [D000] [D400] [D800] [DC00]

## 4.4.4 Shadow Configuration

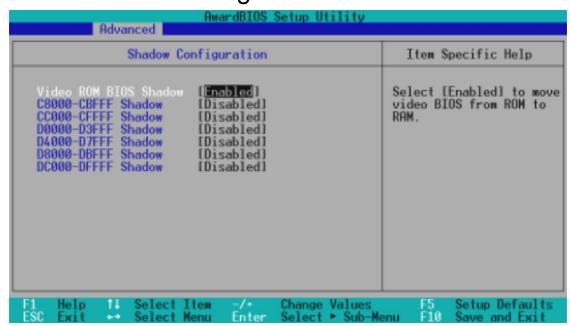

#### Video ROM BIOS Shadow [Enabled]

This field allows you to change the video BIOS location from ROM to RAM. Relocating to RAM enhances system performance, as information access is faster than the ROM. Configuration options: [Disabled] [Enabled]

#### C8000-DFFFF Shadow [Disabled]

These fields are used for shadowing other expansion card ROMs. If you install other expansion cards with ROMs on them, you will need to know which addresses the ROMs use to shadow them specifically. Shadowing a ROM reduces the memory available between 640K and 1024K by the amount used for this purpose. Configuration options: [Disabled] [Enabled]

#### 4.5 Power Menu

The Power menu allows you to reduce power consumption. This feature turns off the video display and shuts down the hard disk after a period of inactivity.

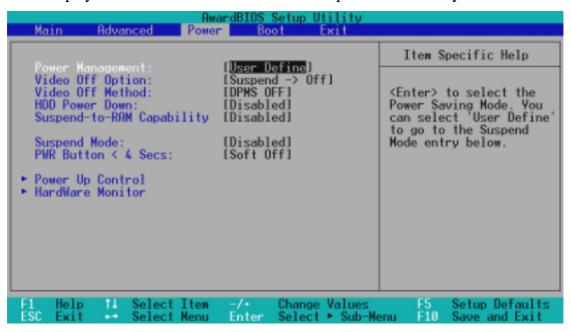

#### **Power Management [User Define]**

This option must be enabled to use any of the automatic power saving features. If this menu item is set to [Disabled], power management features will not function regardless of other field settings on this menu. The [User Define] option allows you to make your own selections in the Power menu. When set to [Max Saving], system power will be conserved to its greatest amount. The **Suspend Mode** field will then be set to predefined value that ensures maximum power savings.

This field acts as the master control for the power management modes. [Max Saving] puts the system into power saving mode after a brief period of system inactivity; [Min Saving] is almost the same as [Max Saving] except that the system inactivity period is longer; [Disabled] disables the power saving features; [User Define] allows you to set power saving options according to your preference. Configuration options: [User Define] [Disabled] [Min Saving] [Max Saving]

**IMPORTANT:** Advanced Power Management (APM) should be installed to keep the system time updated when the computer enters suspend mode activated by the BIOS Power Management. For DOS environments, you need to add the statement, DEVICE=C:\DOS\POWER.EXE, to your CONFIG.SYS file. For Windows 3.x and Windows 95, you need to install Windows with the APM feature. For Windows 98 and later, APM is automatically installed. A battery and power cord icon labeled "Power Management" will appear in the "Control Panel." Choose "Advanced" in the Power Management Properties dialog box.

#### Video Off Option [Suspend -> Off ]

This field determines when to activate the video off feature for monitor power management. Configuration options: [Always On] [Suspend -> Off]

#### Video Off Method [DPMS OFF]

This field defines the video off features. The DPMS (Display Power Management System) feature allows the BIOS to control the video display card if it supports the DPMS feature. [Blank Screen] only blanks the screen (use this for monitors without power management or "green" features. If set up in your system, your screen saver will not display with [Blank Screen] selected). [V/H SYNC+Blank] blanks the screen and turns off vertical and horizontal scanning. Configuration options: [Blank Screen] [V/H SYNC+Blank] [DPMS Standby] [DPMS Suspend] [DPMS OFF] [DPMS Reduce ON]

#### **HDD Power Down [Disabled]**

Shuts down any IDE hard disk drives in the system after a period of inactivity as set in this user-configurable field. This feature does not affect SCSI hard drives. Configuration options: [Disabled] [1 Min] [2 Min] [3 Min]...[15 Min]

#### Suspend-to-RAM Capability [Disabled]

Suspend-to-RAM (STR) is an energy-saving feature. In Suspend-to-RAM state, all devices on the computer are turned off, except for the system RAM. Thus, the PC consumes less than 5 Watts of power. [Auto] allows the BIOS to provide STR support, but to make the STR feature function, your operating system, device drivers, and power supply all have to support this feature. Please make sure your power supply can supply at least 720mA on the +5VSB lead. If your OS, power supply, and the expansion cards you use on the motherboard do not support the STR function, you may leave this field on the default setting [Disabled]. Configuration options: [Auto] [Disabled]

#### Suspend Mode [Disabled]

Sets the time period before the system goes into suspend mode. Configuration options: [Disabled] [30 Sec] [1 Min]... [40 Min]

#### PWR Button < 4 Secs [Soft Off]

When set to [Soft off], the ATX switch can be used as a normal system power-off button when pressed for less than 4 seconds. [Suspend] allows the button to have a dual function where pressing less than 4 seconds will place the system in sleep mode. Regardless of the setting, holding the ATX switch for more than 4 seconds will power off the system. Configuration options: [Soft off] [Suspend]

## 4.5.1 Power Up Control

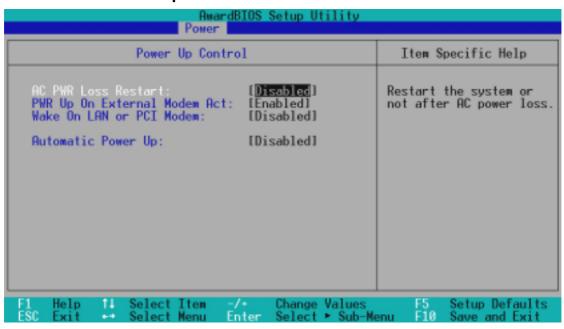

#### **AC PWR Loss Restart [Disabled]**

This allows you to set whether you want your system to reboot after the power has been interrupted. [Disabled] leaves your system off and [Enabled] reboots your system. [Previous State] sets your system back to the state it is before the power interruption. Configuration options: [Disabled] [Enabled] [Previous State]

#### PWR Up On External Modem Act [Enabled]

This allows either settings of [Enabled] or [Disabled] for powering up the computer when the modem receives a call while the computer is in Soft-off mode. **NOTE:** The computer cannot receive or transmit data until the computer and applications are fully running. Thus connection cannot be made on the first try. Turning an external modem off and then back on while the computer is off causes an initialization string that will also cause the system to power on. Configuration options: [Disabled] [Enabled]

#### Wake On LAN or PCI Modem [Disabled]

Wake-On-LAN/PCI Modem allows your computer to be booted from another computer via a network by sending a wake-up frame or signal. Configuration options: [Disabled] [Enabled]

**IMPORTANT:** This feature requires an optional network interface with Wake-On-LAN and an ATX power supply with at least 720mA +5V standby power.

# 4. BIOS SETUP Power Up Control

## 4. BIOS SETUP

#### **Automatic Power Up [Disabled]**

This allows an unattended or automatic system power up. You may configure your system to power up at a certain time of the day by selecting [Everyday] or at a certain time and day by selecting [By Date]. Configuration options: [Disabled] [Everyday] [By Date]

#### 4.5.2 Hardware Monitor

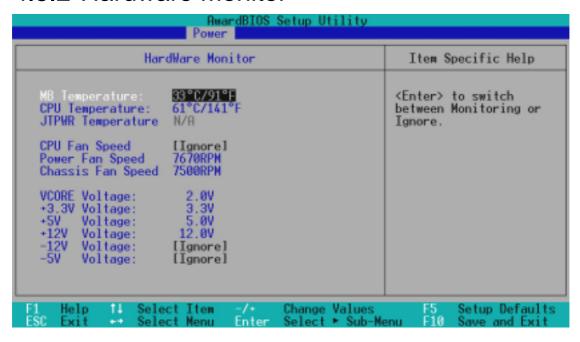

#### MB Temperature [xxxC/xxxF] CPU Temperature [xxxC/xxxF] JTPWR Temperature [Ignore]

The onboard hardware monitor is able to detect the MB (motherboard), CPU and power supply temperatures. Set to [Ignore] only if necessary.

# CPU Fan Speed [Ignore] Power Fan Speed [xxxxRPM] Chassis Fan Speed [xxxxRPM]

The onboard hardware monitor is able to detect the CPU fan speed, power supply fan speed, and the chassis fan speed in rotations per minute (RPM). The presence of the fans is automatically detected. Set to [Ignore] only if necessary.

# VCORE Voltage, +3.3V Voltage, +5V Voltage, +12V Voltage [xx.xV] -12V Voltage, -5V Voltage [Ignore]

The onboard hardware monitor is able to detect the voltage output by the onboard voltage regulators. Set to [Ignore] only if necessary.

**NOTE:** If any of the monitored items is out of range, an error message will appear: "Hardware Monitor found an error. Enter Power setup menu for details". You will then be prompted to "Press **F1** to continue, **DEL** to enter SETUP".

#### 4.6 Boot Menu

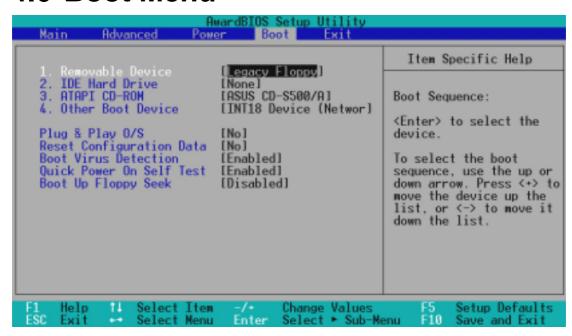

#### **Boot Sequence**

The Boot menu allows you to select among the four possible types of boot devices listed using the up and down arrow keys. By using the <+> or <Space> key, you can promote devices and by using the <-> key, you can demote devices. Promotion or demotion of devices alters the priority which the system uses to search for a boot device on system power up. Configuration fields include **Removable Devices**, **IDE Hard Drive**, **ATAPI CD-ROM**, and **Other Boot Device**.

#### Removable Device [Legacy Floppy]

Configuration options: [Disabled] [Legacy Floppy] [LS120] [ZIP-100] [ATAPI MO]

#### **IDE Hard Drive**

This field allows you to select which IDE hard disk drive to use in the boot sequence. Pressing [Enter] will show the product IDs of all connected IDE hard disk drives.

#### **ATAPI CD-ROM**

This field allows you to select which ATAPI CD-ROM drive to use in the boot sequence. Pressing [Enter] will show the product IDs of all your connected ATAPI CD-ROM drives.

#### Other Boot Device Select [INT18 Device (Network)]

Configuration options: [Disabled] [SCSI Boot Device] [INT18 Device (Network)] [LANDesk (R) Service Agent]

#### Plug & Play O/S [No]

This field allows you to use a Plug-and-Play (PnP) operating system to configure the PCI bus slots instead of using the BIOS. When [Yes] is selected, interrupts may be reassigned by the OS. When a non-PnP OS is installed or you want to prevent reassigning of interrupt settings, select the default setting of [No]. Configuration options: [No] [Yes]

#### **Reset Configuration Data [No]**

The Extended System Configuration Data (ESCD) contain information about non-PnP devices. It can also hold the complete record of how the system was configured the last time it was booted. Select [Yes] only if you want to clear these data during the Power-On Self Test (POST). Configuration options: [No] [Yes]

#### **Boot Virus Detection [Enabled]**

This field allows you to set boot virus detection, ensuring a virus-free boot sector. The system halts and displays a warning message when it detects a virus. If this occurs, you can either allow the operation to continue or use a virus-free bootable floppy disk to restart and investigate your system. Configuration options: [Disabled] [Enabled]

#### **Quick Power On Self Test [Enabled]**

This field speeds up the Power-On-Self Test (POST) routine by skipping retesting a second, third, and fourth time. Configuration options: [Disabled] [Enabled]

#### **Boot Up Floppy Seek [Enabled]**

When enabled, the BIOS will seek the floppy disk drive to determine whether the drive has 40 or 80 tracks. Configuration options: [Disabled] [Enabled]

#### 4.7 Exit Menu

Once you have made all of your selections from the various menus in the Setup program, you should save your changes and exit Setup. Select **Exit** from the menu bar to display the following menu:

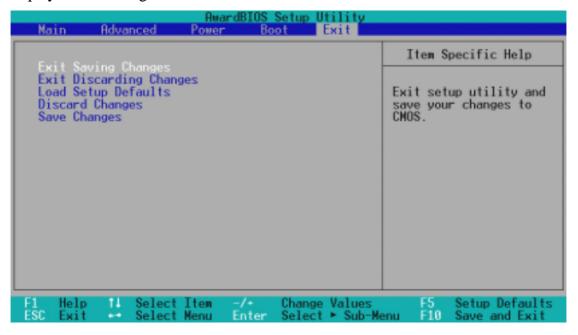

**NOTE:** Pressing <Esc> does not exit this menu. You must select one of the options from this menu or <F10> from the legend bar to exit this menu.

#### **Exit Saving Changes**

Once you are finished making your selections, choose this option from the Exit menu to ensure the values you selected are saved to the CMOS RAM. The CMOS RAM is sustained by an onboard backup battery and stays on even when the PC is turned off. Once this option is selected, a confirmation is asked. Select [Yes] to save changes and exit.

**NOTE:** If you attempt to exit the Setup program without saving your changes, the program will prompt you with a message asking if you want to save your changes before exiting. Pressing <Enter> will then save changes while exiting.

#### **Exit Discarding Changes**

This option should only be used if you do not want to save the changes you have made to the Setup program. If you have made changes to fields other than system date, system time, and password, the system will ask for confirmation before exiting.

#### **Load Setup Defaults**

This option allows you to load the default values for each of the parameters on the Setup menus. When this option is selected or if <F5> is pressed, a confirmation is requested. Select [Yes] to load default values. You can now select **Exit Saving Changes** or make other changes before saving the values to the non-volatile RAM.

#### **Discard Changes**

This option allows you to discard the selections you made and restore the values you previously saved. After selecting this option, a confirmation is requested. Select [Yes] to discard any changes and load the previously saved values.

#### **Save Changes**

This option saves your selections without exiting the Setup program. You can then return to other menus and make changes. After selecting this option, all selections are saved and a confirmation is requested. Select [Yes] to save any changes to the non-volatile RAM.